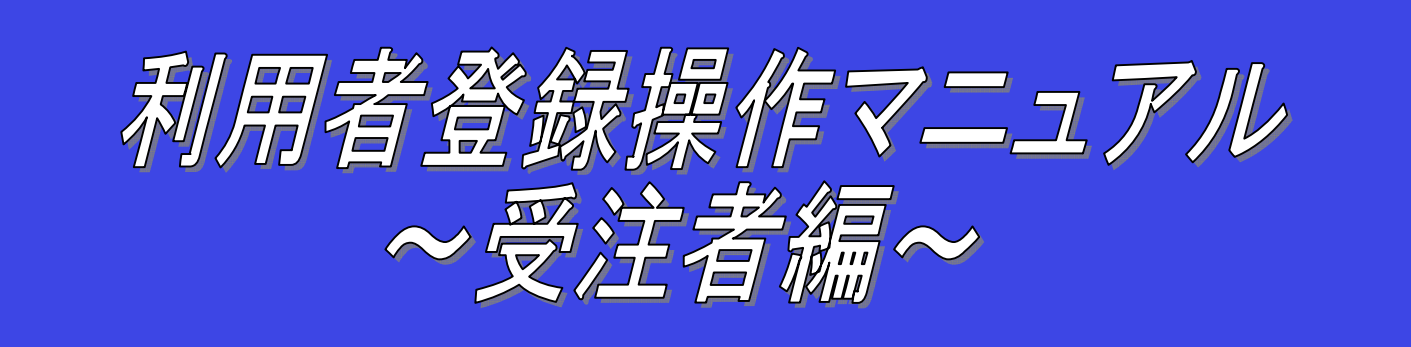

# 第 1.0 版

平成 21 年 2 月

## 目次

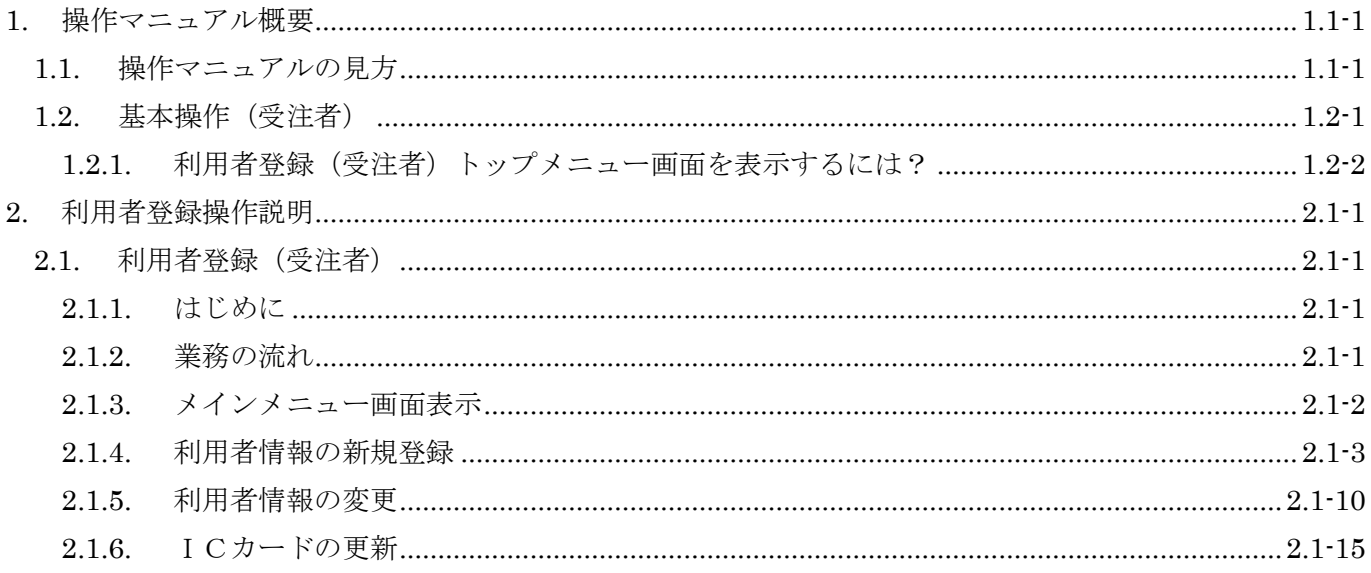

(注)本操作手順書では、V5.0より標準化されたステータスバーの表示については対応しておりませんので、ご了承く ださい。

# **1.** 操作マニュアル概要

## **1.1.**操作マニュアルの見方

### ① 業務の流れを確認する

2章では、利用者登録の操作について、説明しております。

利用者登録の操作の説明の冒頭には、以下のような業務の流れについて説明した図を用意しております。 それぞれの業務に記述してある章を参照下さい。

以下の図は、工事:一般競争の場合の例です。

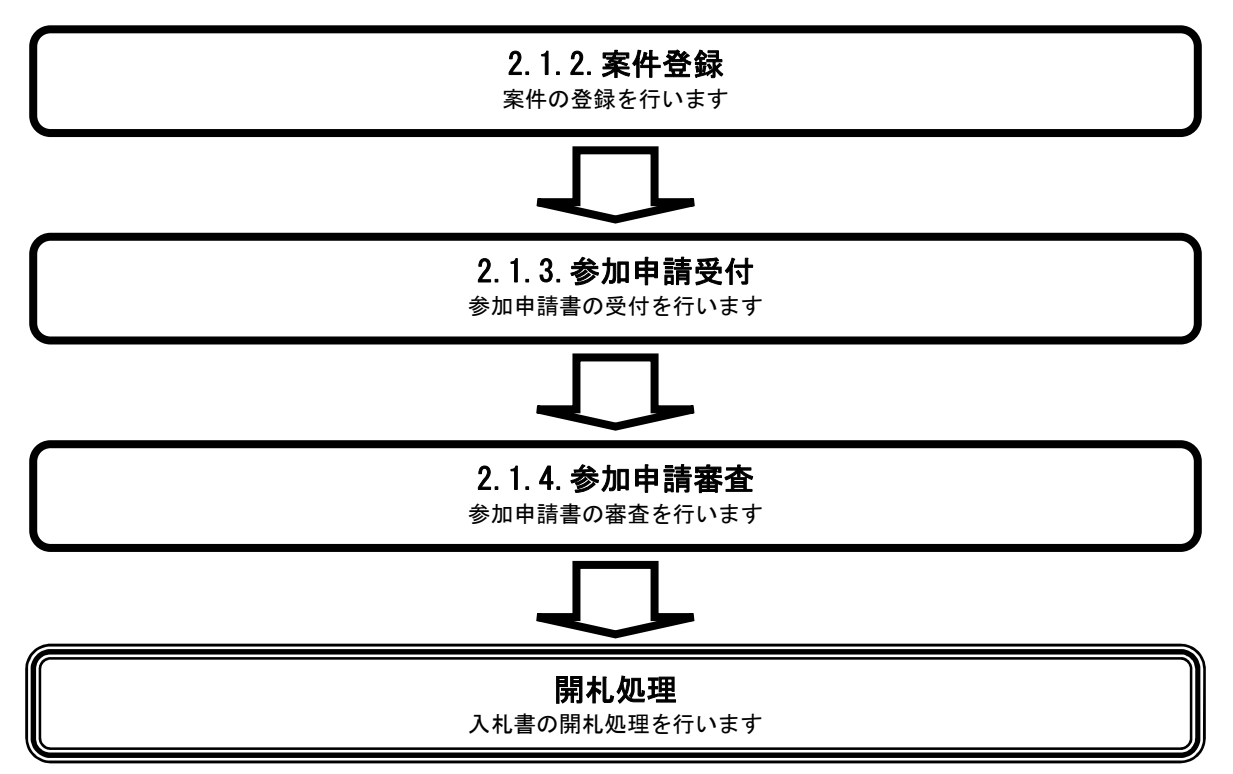

## ② 操作方法を確認する

それぞれの操作説明画面は、以下のような構成で説明しております。

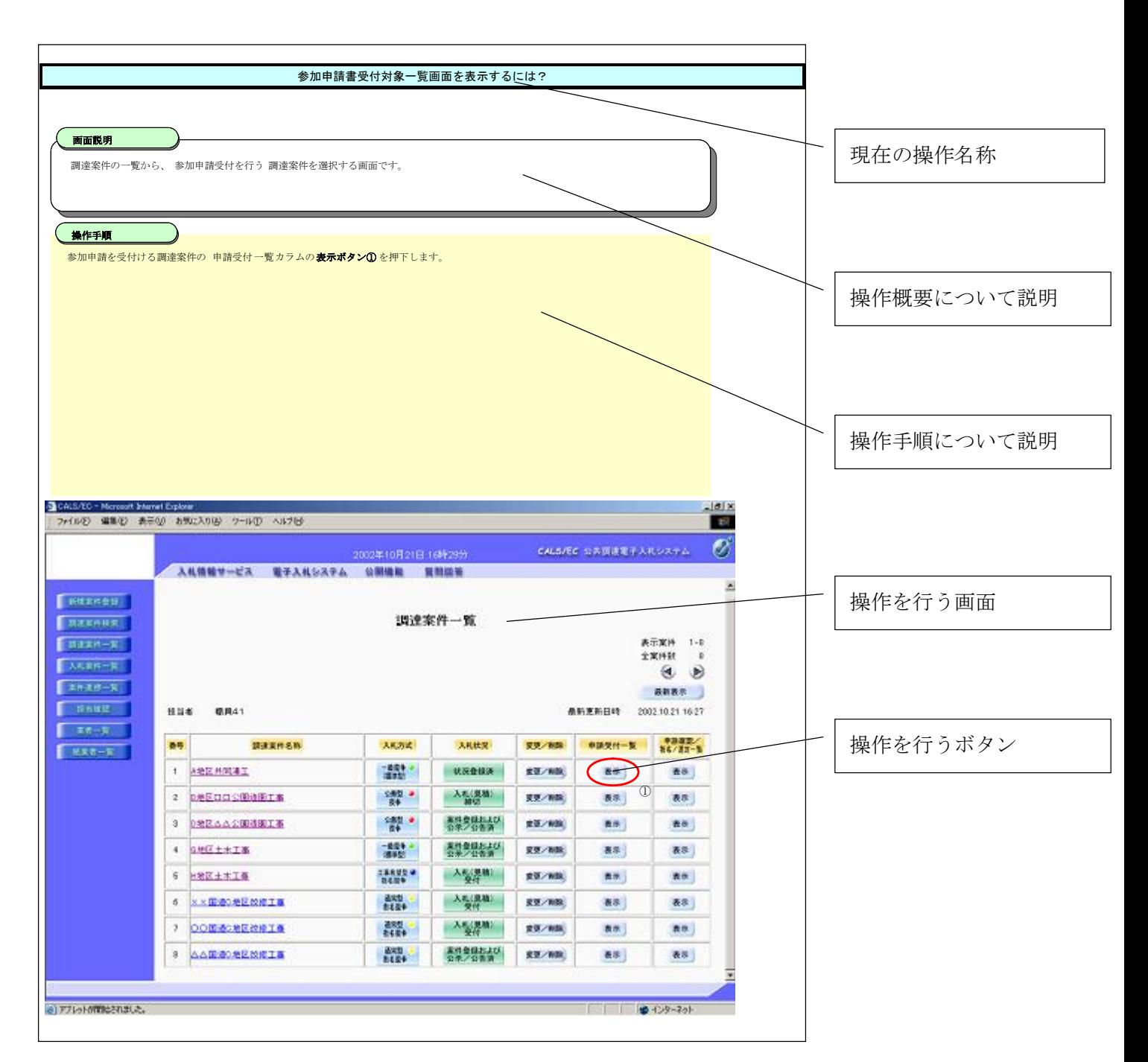

# 1.2. 基本操作 (受注者)

#### 電子調達 SaaS 電子入札(利用者登録)操作マニュアル ~受注者編~

## 利用者登録(受注者)の各種処理

利用者情報の新規登録、変更、ICカード更新など各種処理を行います

# 利用者登録(受注者)トップメニュー画面

利用者登録(受注者)のトップメニュー画面を表示します

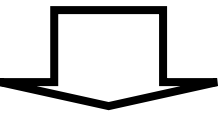

# **1.2.1.**利用者登録(受注者)トップメニュー画面を表示するには?

## 利用者登録(受注者)の各種処理

利用者情報の新規登録、変更、ICカード更新など各種処理を行います

利用者登録(受注者)トップメニュー画面表示

利用者登録(受注者)のトップメニュー画面を表示します

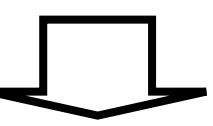

利用者登録(受注者)トップメニュー画面を表示するには?

利用者登録、電子入札システムの選択を行う画面です。

画面説明

利用者登録①を押下することにより、利用者登録(受注者)のトップメニュー画面に遷移します。 ご利用のパソコンにインストールされているJREのバージョンにより、クリックするボタンが異なります。 あらかじめJREのバージョンをご確認下さい。 なお、業務実行中は、この画面を閉じないで下さい。業務画面よりも先にこの画面を閉じると、アプリケーションが正常に終了しない場合 があります。

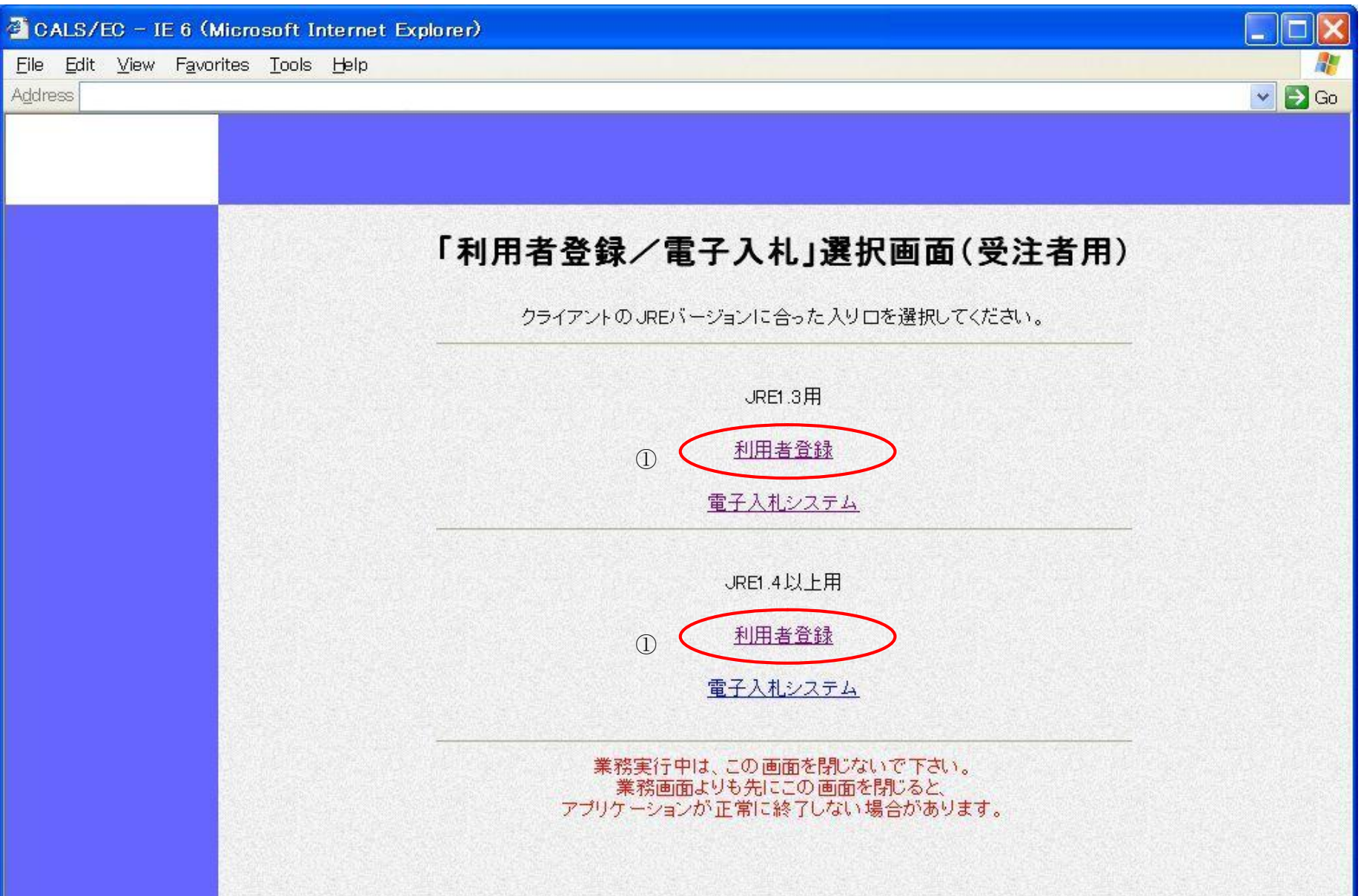

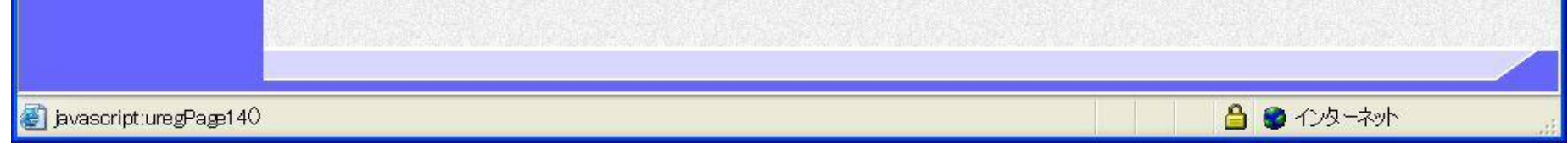

Ĭ 操作手順

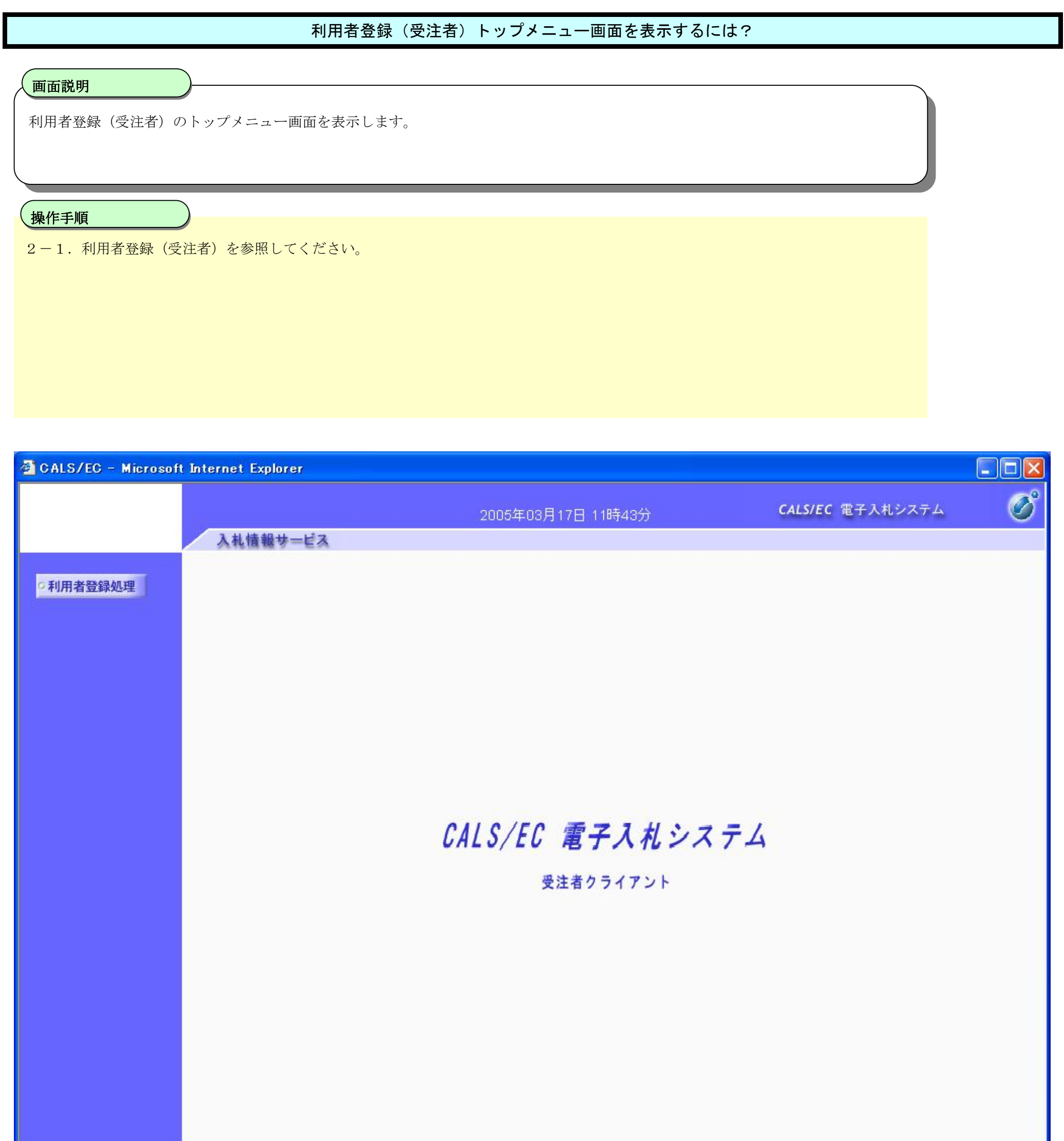

# **2.** 利用者登録操作説明

## **2.1.**利用者登録(受注者)

## **2.1.1.**はじめに

利用者登録とは、電子入札システムで IC カードを利用するために必要なものであり、利用者情報を1回登録することにより、有効期限内は 継続してご使用になれます。ICカード取得者指名と代表者氏名および受任者氏名が不一致の場合は、仮登録となります。なお、本操作 マニュアルは、「工事/業務」、「物品/役務」共通の操作マニュアルとなっております。

## **2.1.2.**業務の流れ

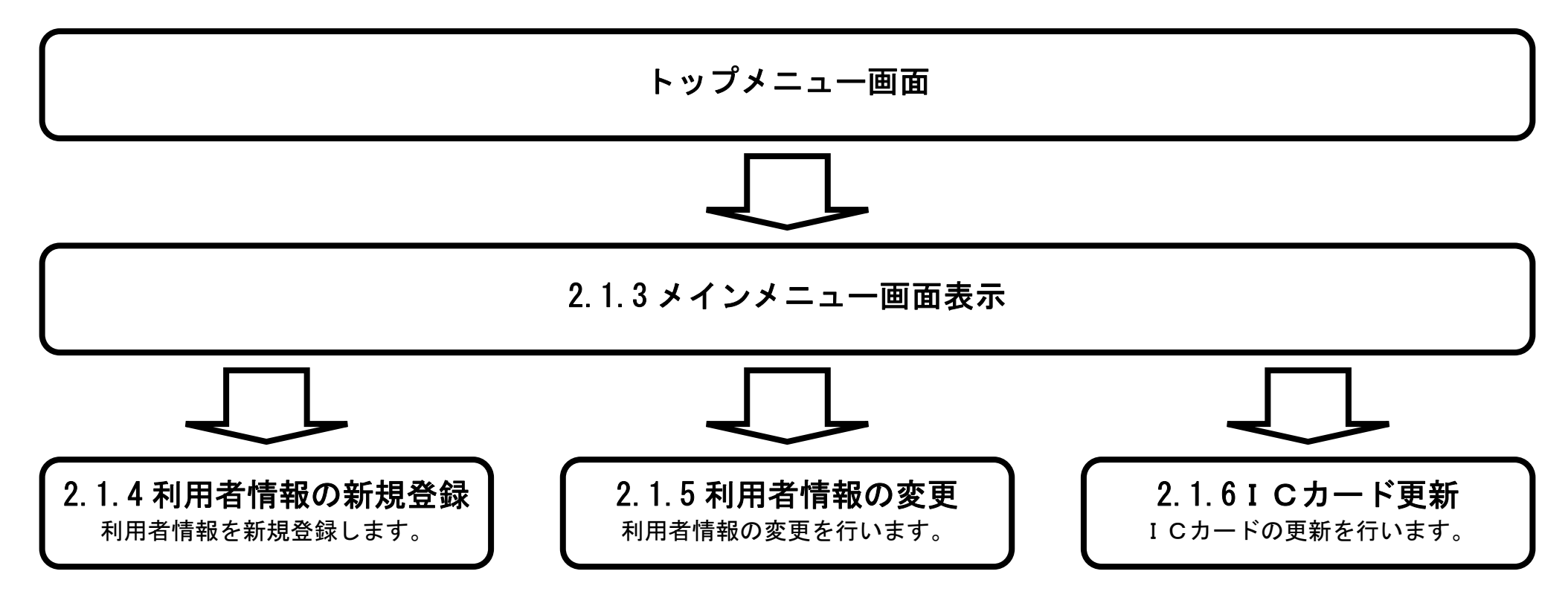

# **2.1.3.**メインメニュー画面表示

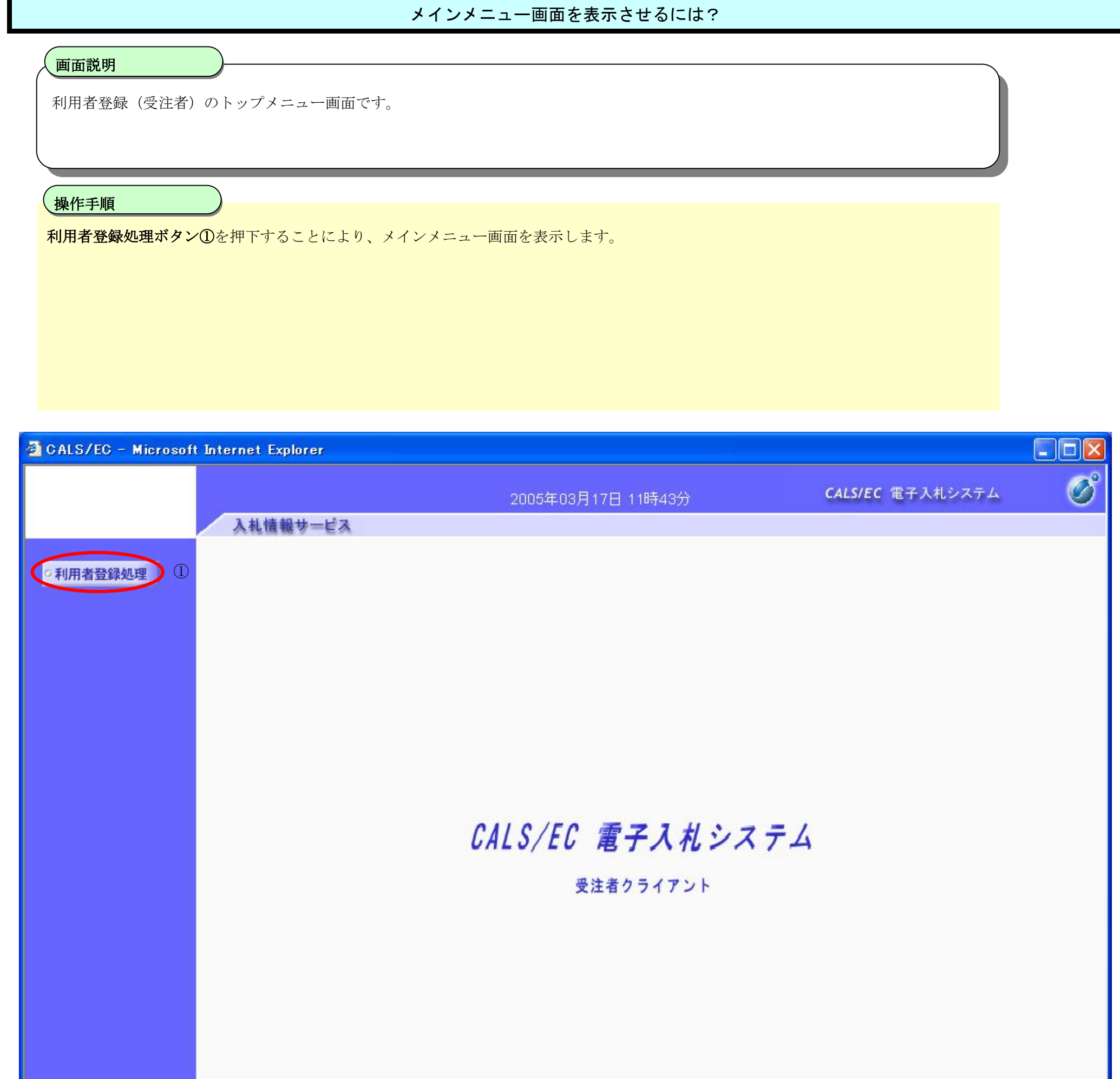

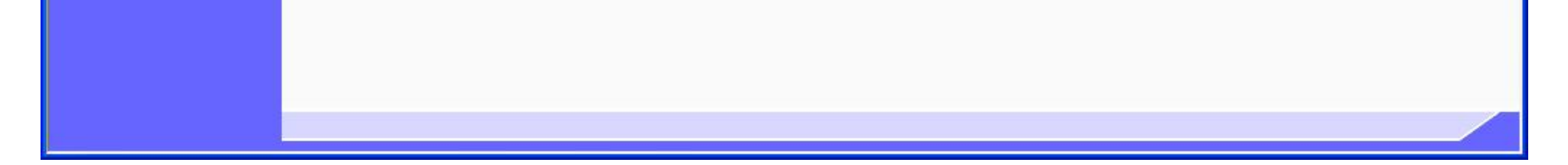

# **2.1.4.**利用者情報の新規登録

## 利用者情報の新規登録をするには?

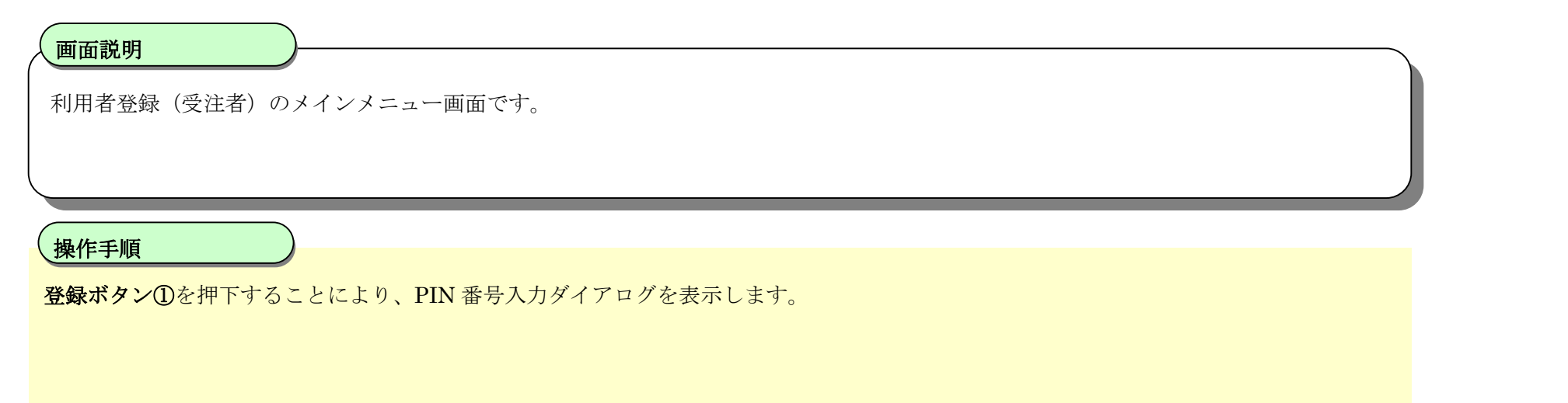

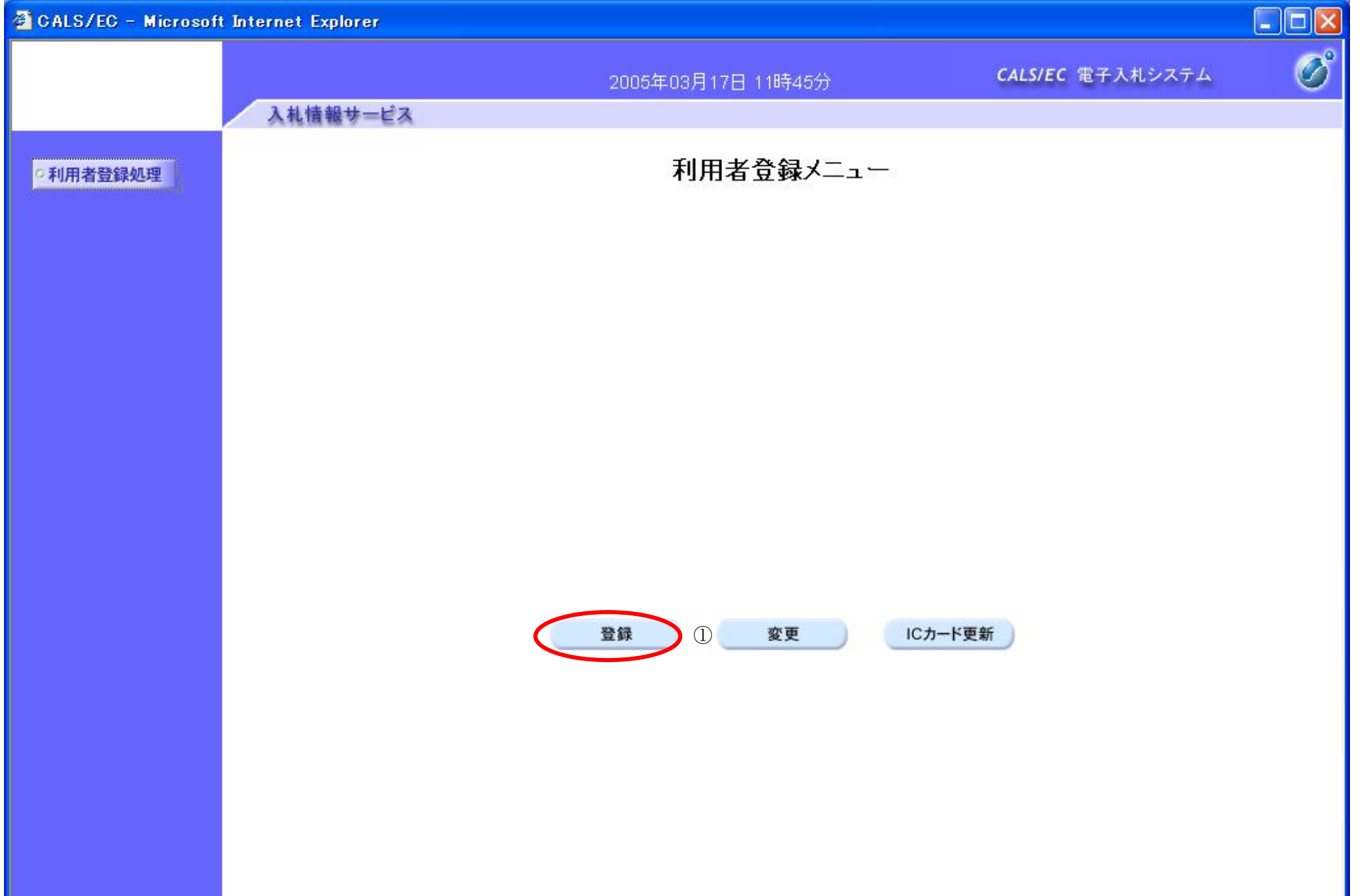

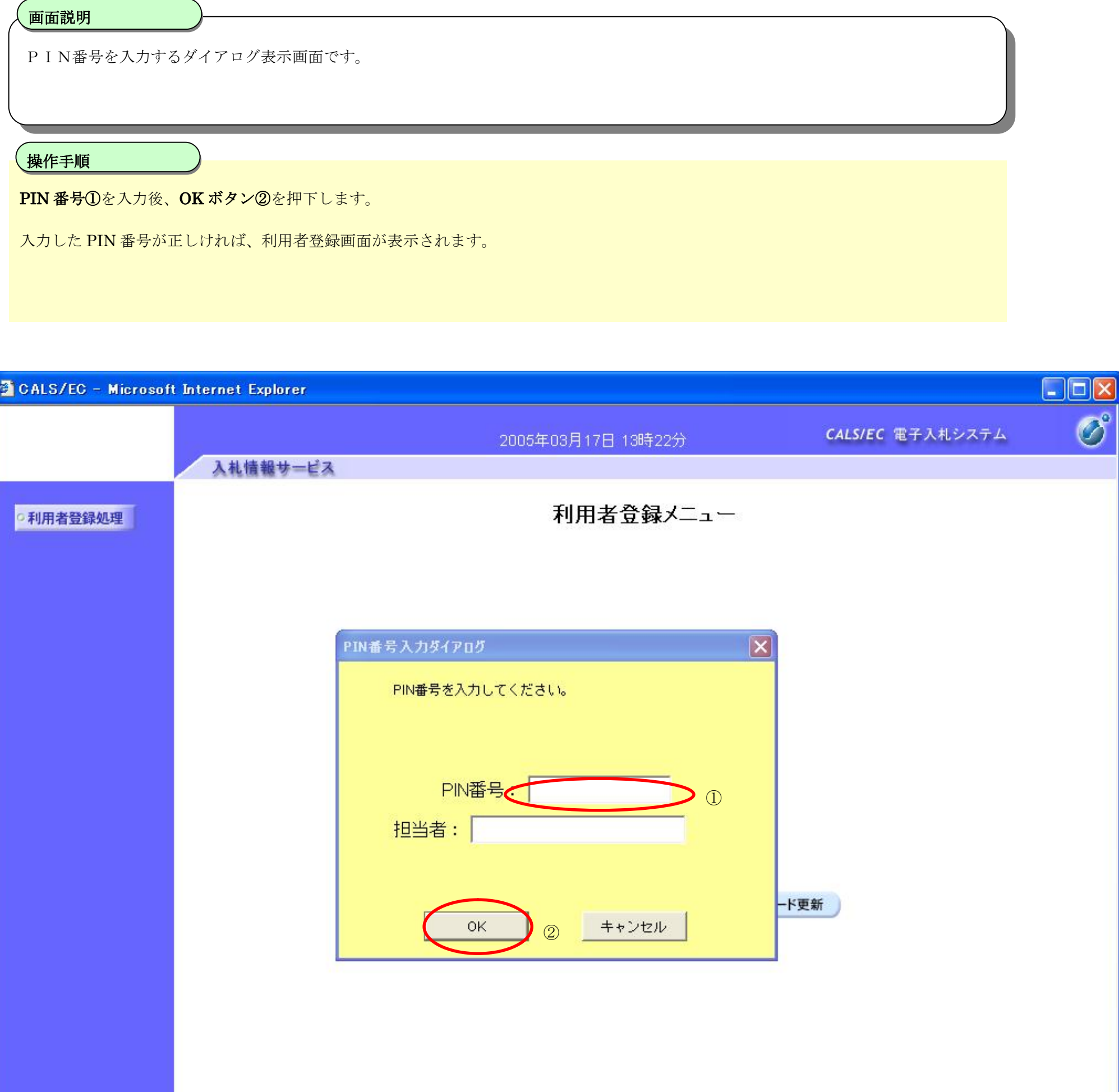

## 利用者情報の新規登録をするには?

#### 利用者情報の新規登録をするには?

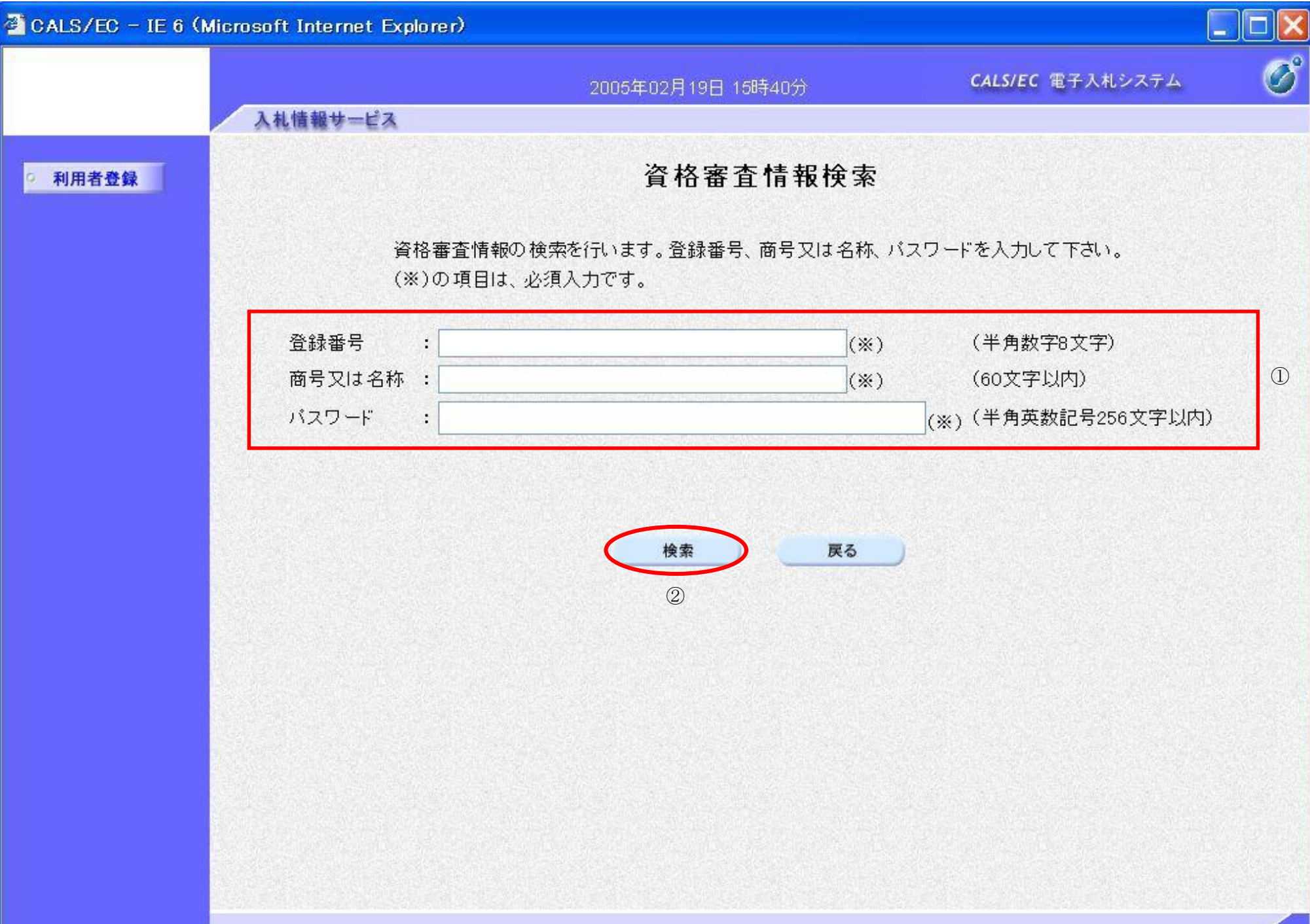

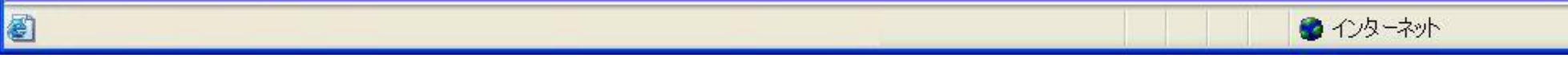

用者登録画面を表示します。

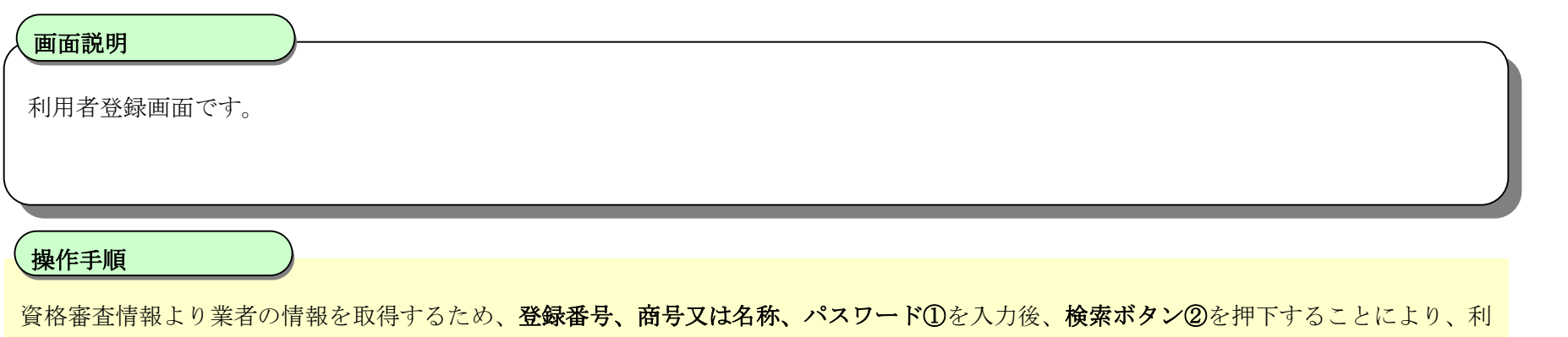

- ・ 登録番号は、国の競争参加資格(全省庁統一資格)の業者コード(10 桁)の最初の2桁を削除した残り8桁、または当機構の競争参加 資格の受付番号(8桁)です。
- ・ 登録番号、商号又は名称(省略しない)、パスワード(業者コードと同)は必須項目となっていますので、必ず入力してください。

#### 利用者情報の新規登録をするには?

利用者登録画面です。

ICカード取得者指名と代表者氏名および受任者氏名が不一致の場合は、仮登録(※)となります。 ※本登録とするためには、当機構に連絡願います。

#### 画面説明

#### I 操作手順

必要な情報を入力後、入力内容確認ボタン①を押下することにより、登録内容確認画面を表示します。 【補足説明】

- ・ 「代表窓口情報」の連絡先メールアドレスは、発注者から指名する際のメール宛先となります。
- ・ IC カード確定後(例 : 参加資格確認申請書提出後 etc)は、「IC カード利用部署情報」の連絡先メールアドレスがメールアドレスとなり ます。

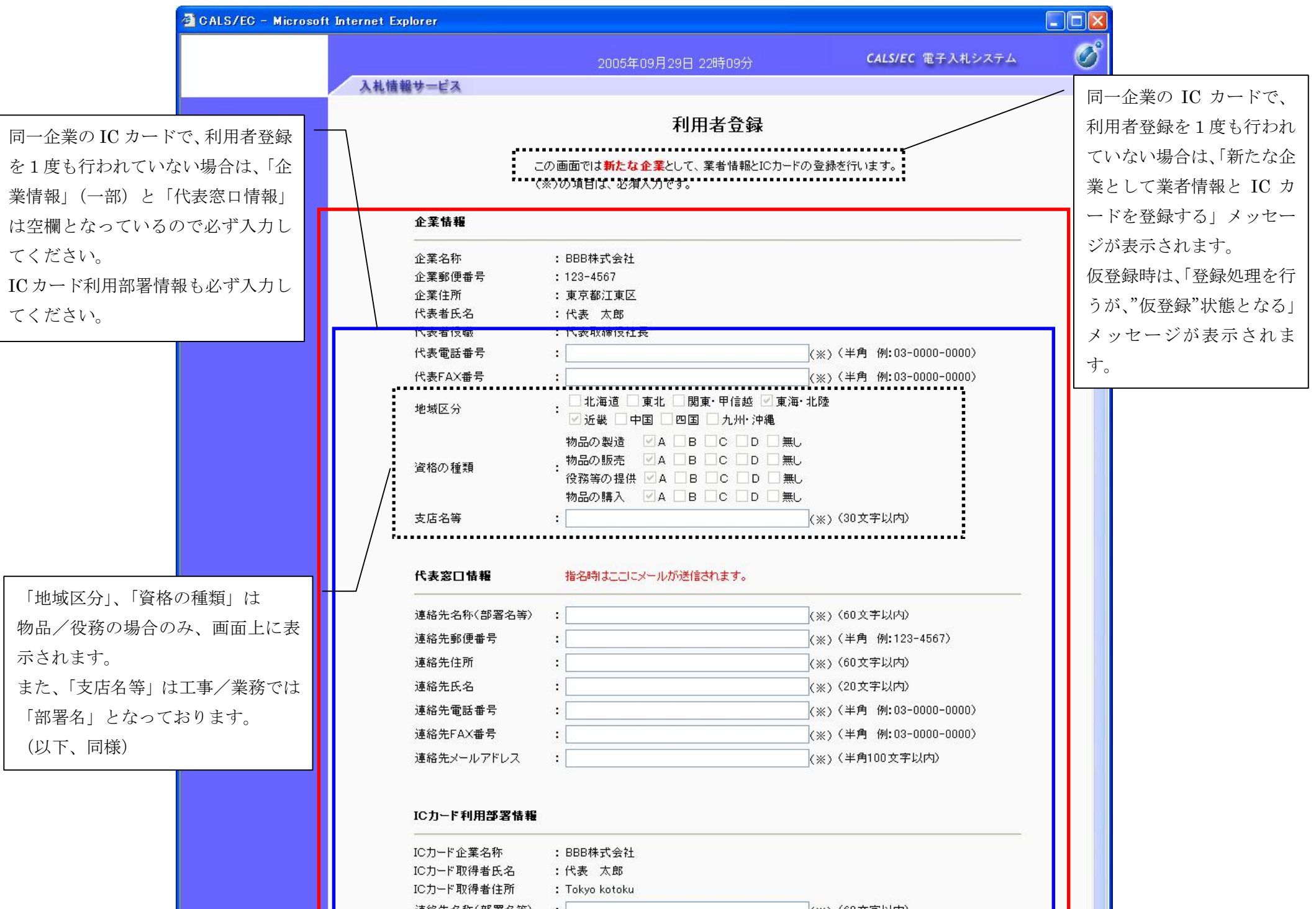

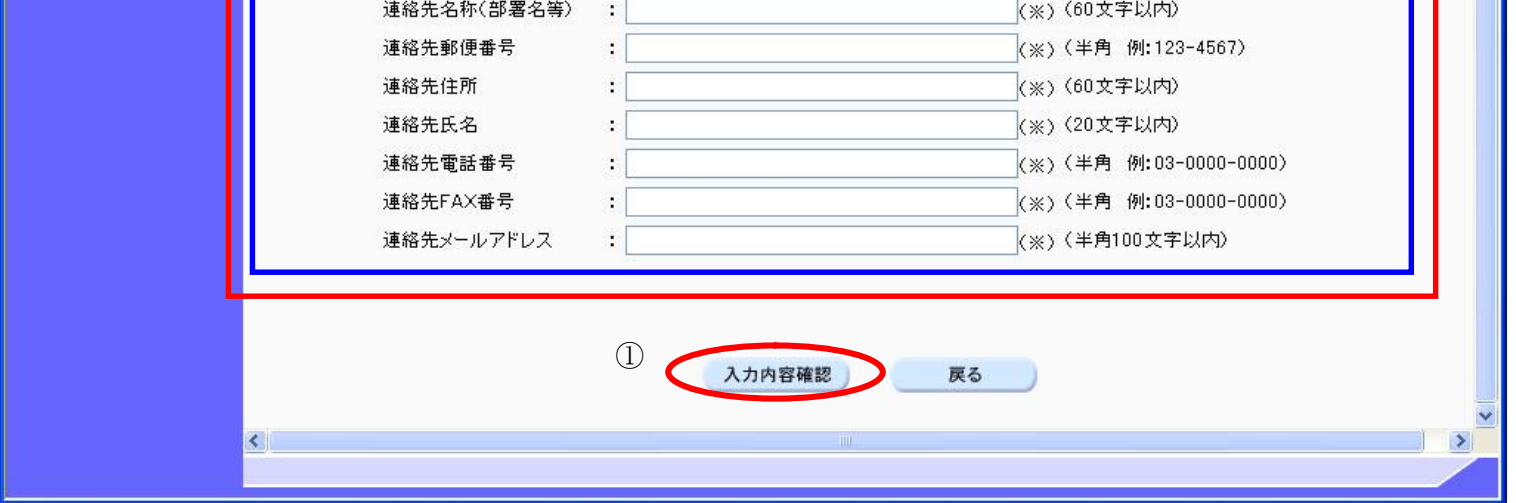

#### 利用者情報の新規登録をするには?

利用者登録画面です。

ICカード取得者指名と代表者氏名および受任者氏名が不一致の場合は、仮登録(※)となります。 ※本登録とするためには、当機構に連絡願います。

#### 画面説明

必要な情報を入力後、入力内容確認ボタン①を押下することにより、登録内容確認画面を表示します。

#### 操作手順

I

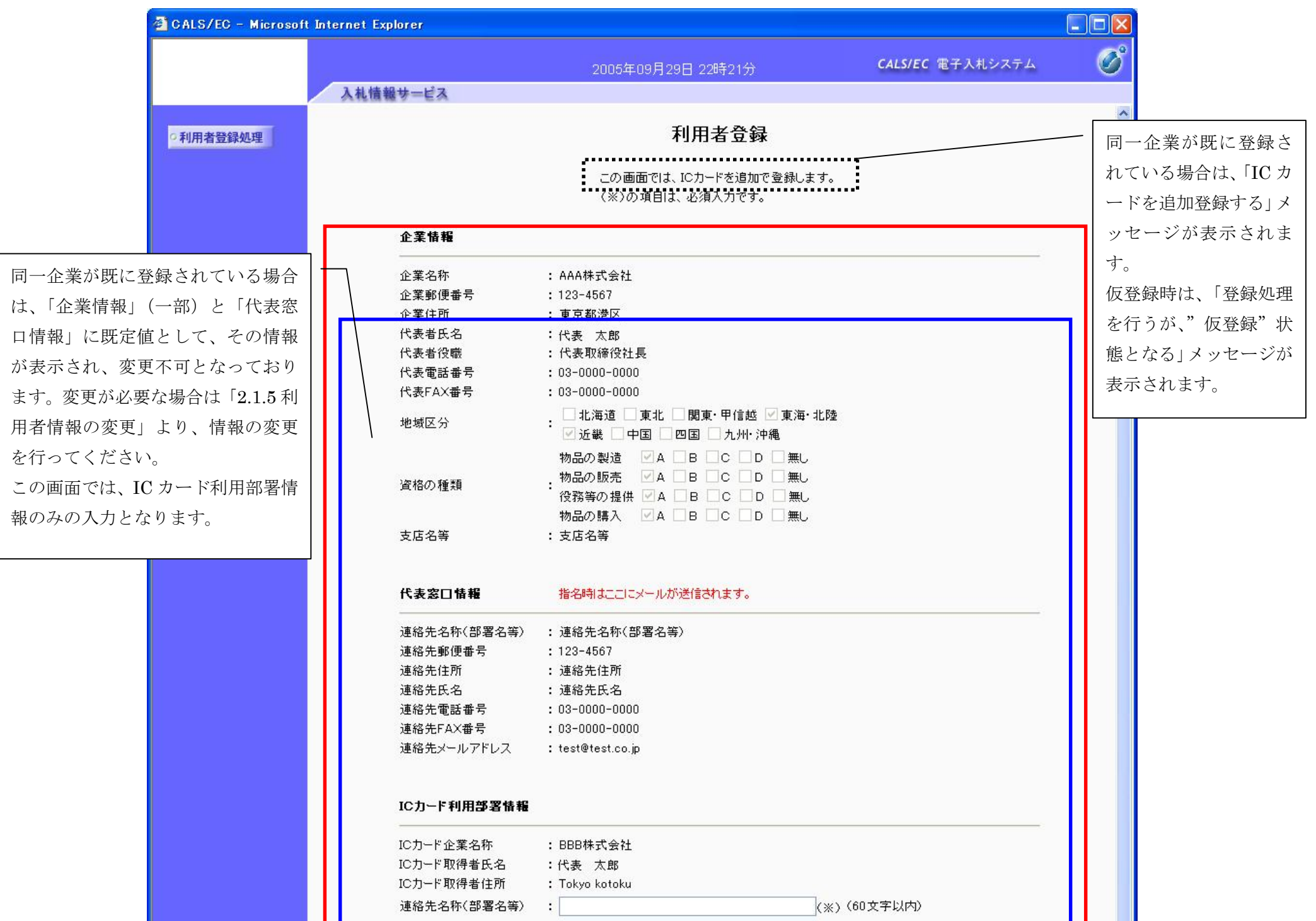

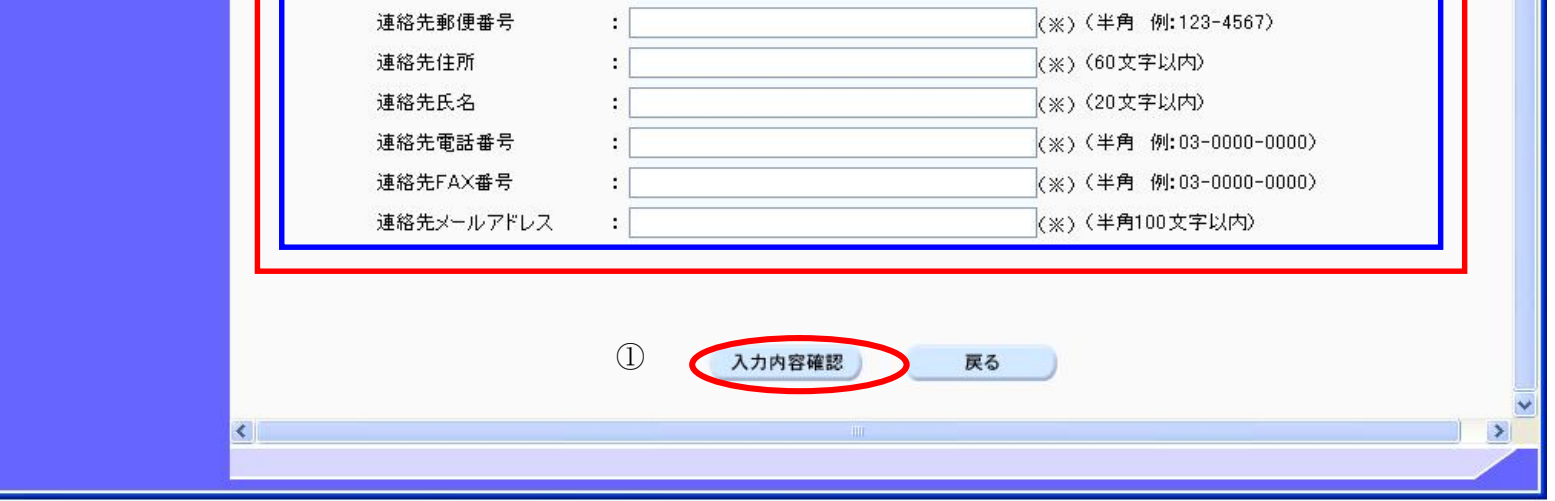

電子調達 SaaS

電子入札(利用者登録)操作マニュアル ~受注者編~

#### 利用者情報の新規登録をするには?

登録内容確認画面です。

ICカード取得者指名と代表者氏名および受任者氏名が不一致の場合は、仮登録となります。

#### 画面説明

内容を確認後、登録ボタン①を押下することにより、登録完了画面を表示します。

#### 【補足説明】

· 同一企業の IC カードで、利用者登録を1度も行われていない場合は、「新たな企業として登録する」確認ダイアログを表示します。

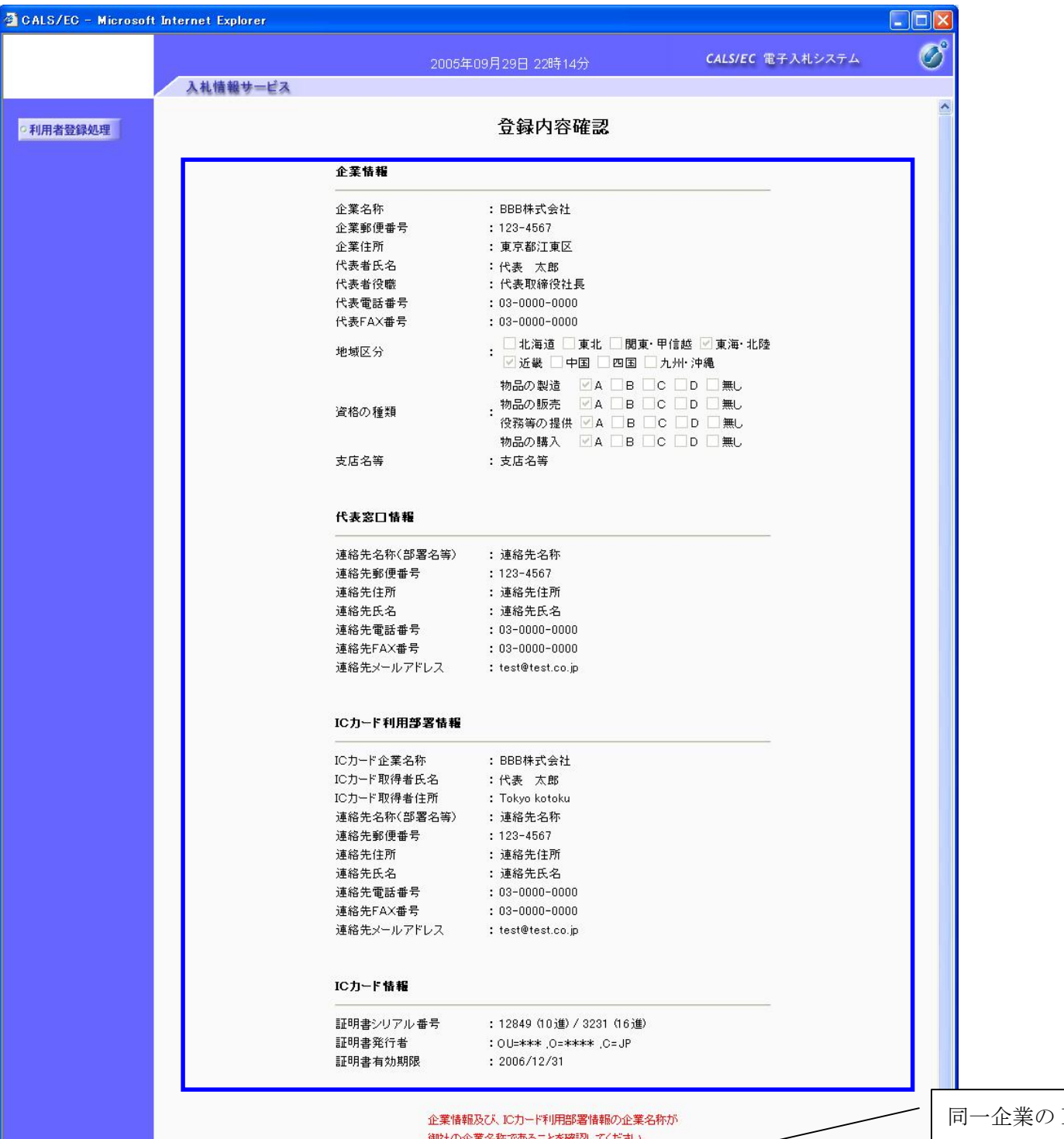

#### 操作手順

Ĭ

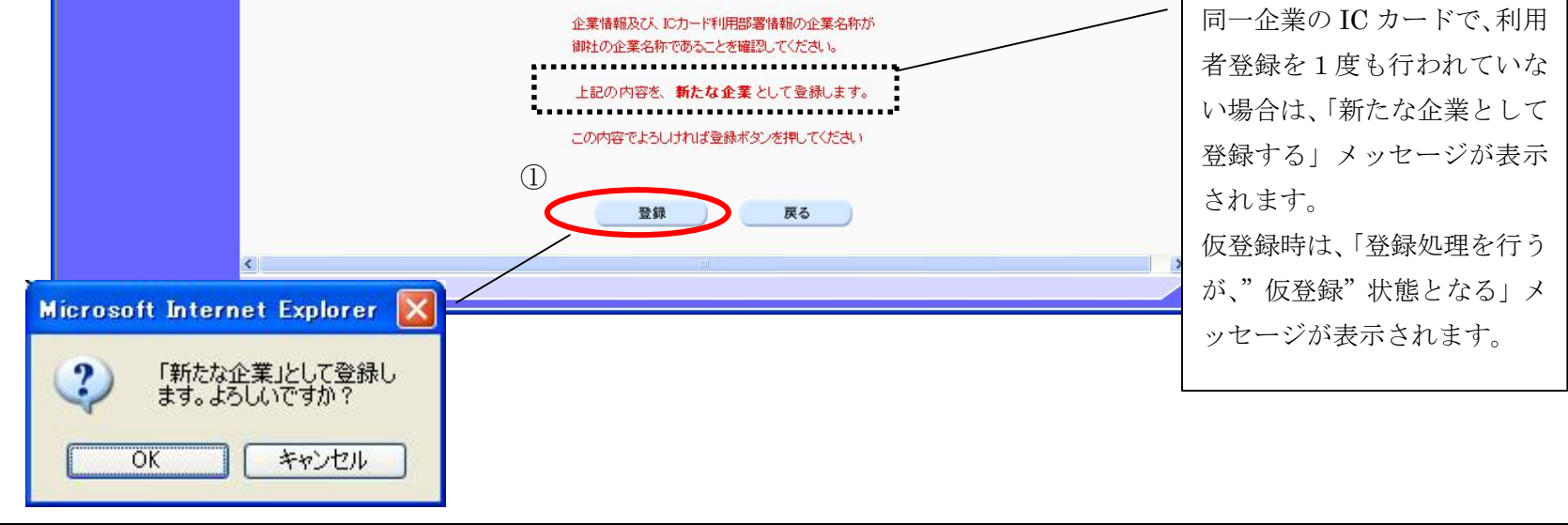

#### 利用者情報の新規登録をするには?

登録完了画面です。

ICカード取得者指名と代表者氏名および受任者氏名が不一致の場合は、仮登録となります。

#### 画面説明

印刷ボタン①を押下することにより、企業 ID および登録した企業の情報を印刷します。 印刷終了後、右上の「×」②を押下して、一度終了してください。

#### 【補足説明】

印刷ボタンを押下することにより、印刷用別ウィンドウが表示されます。 その画面より、印刷ボタンを押下することにより、印刷が可能となります。

#### 操作手順

Ĭ

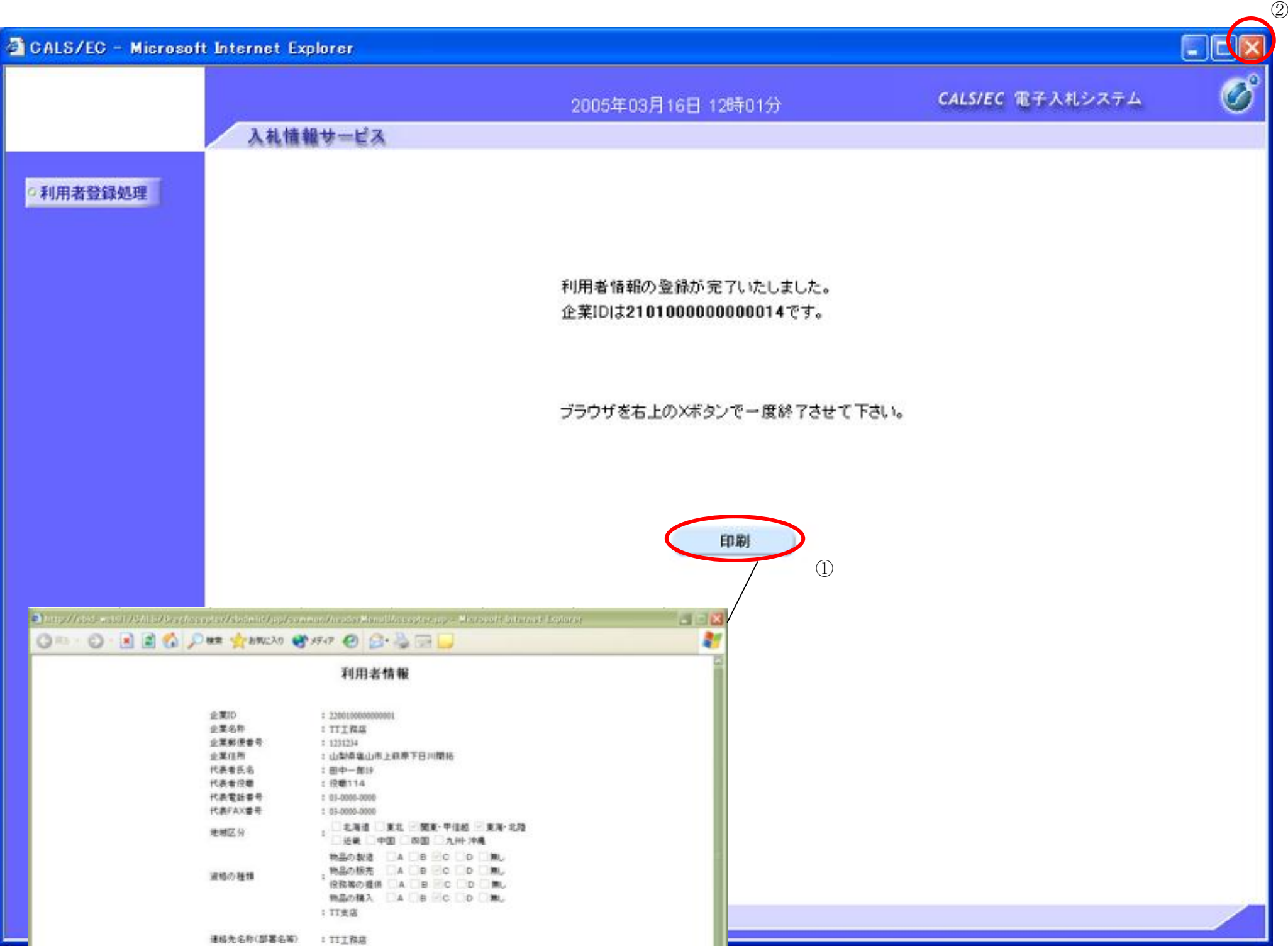

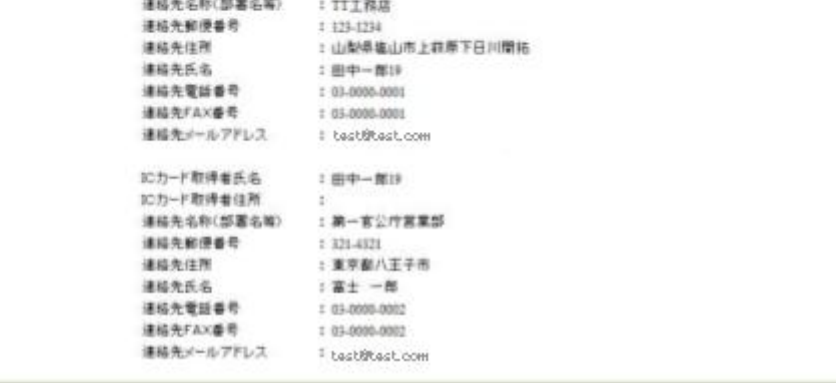

# **2.1.5.**利用者情報の変更

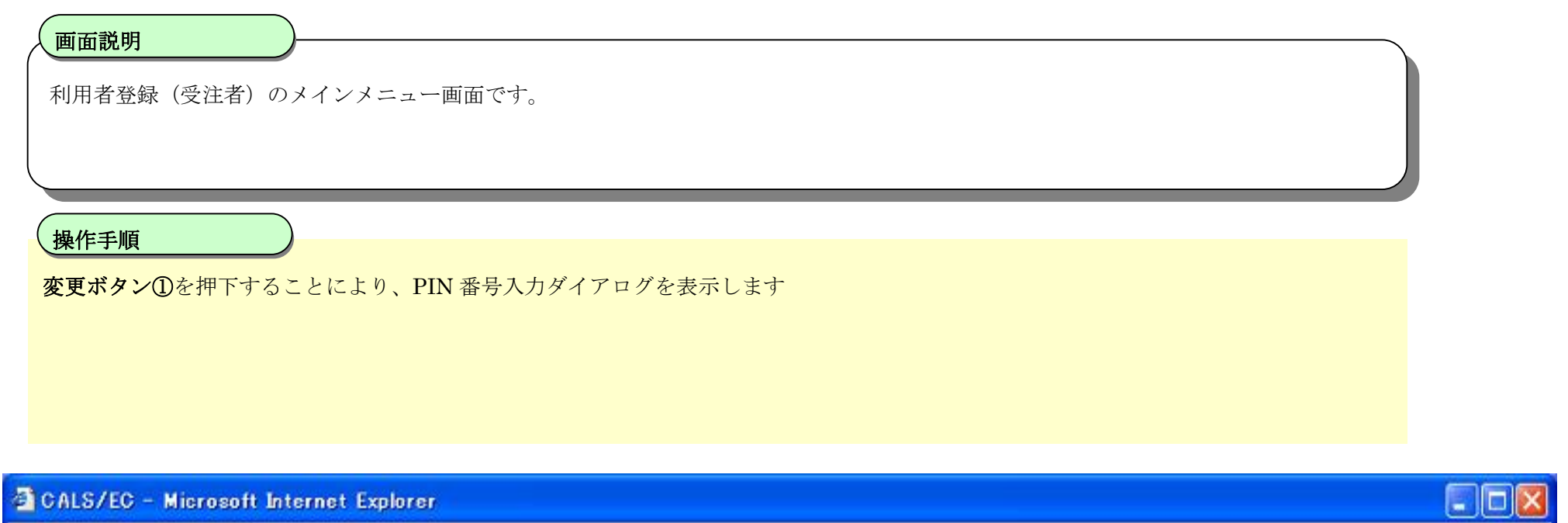

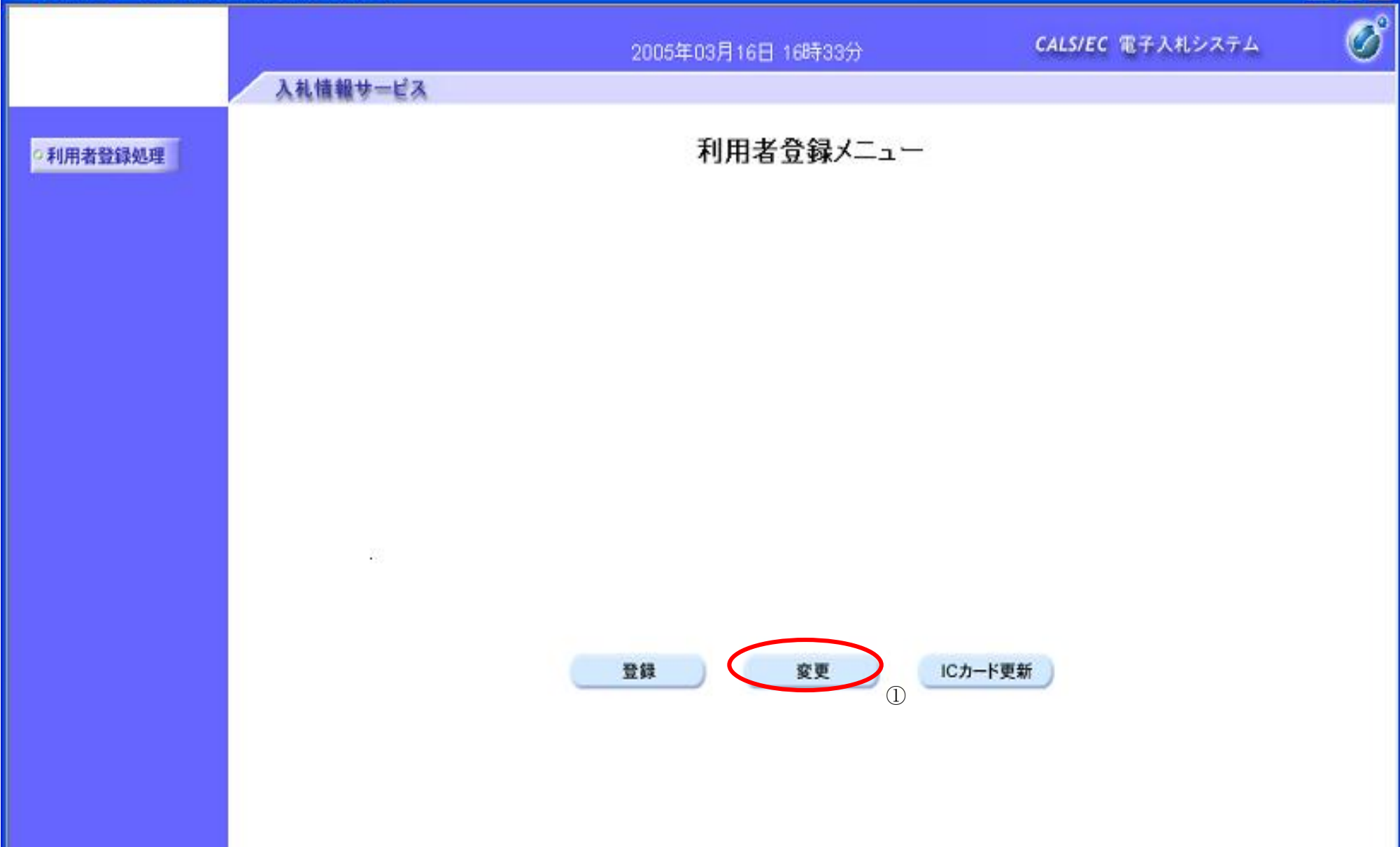

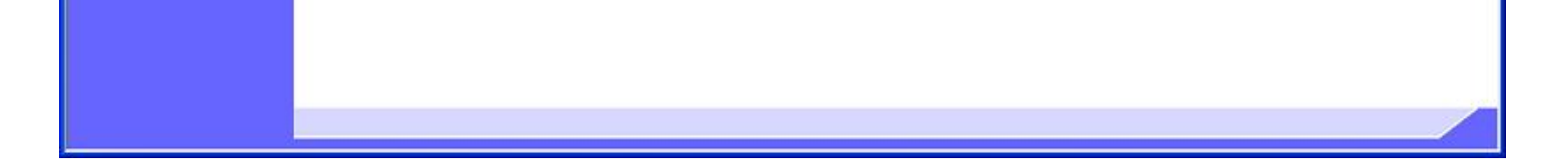

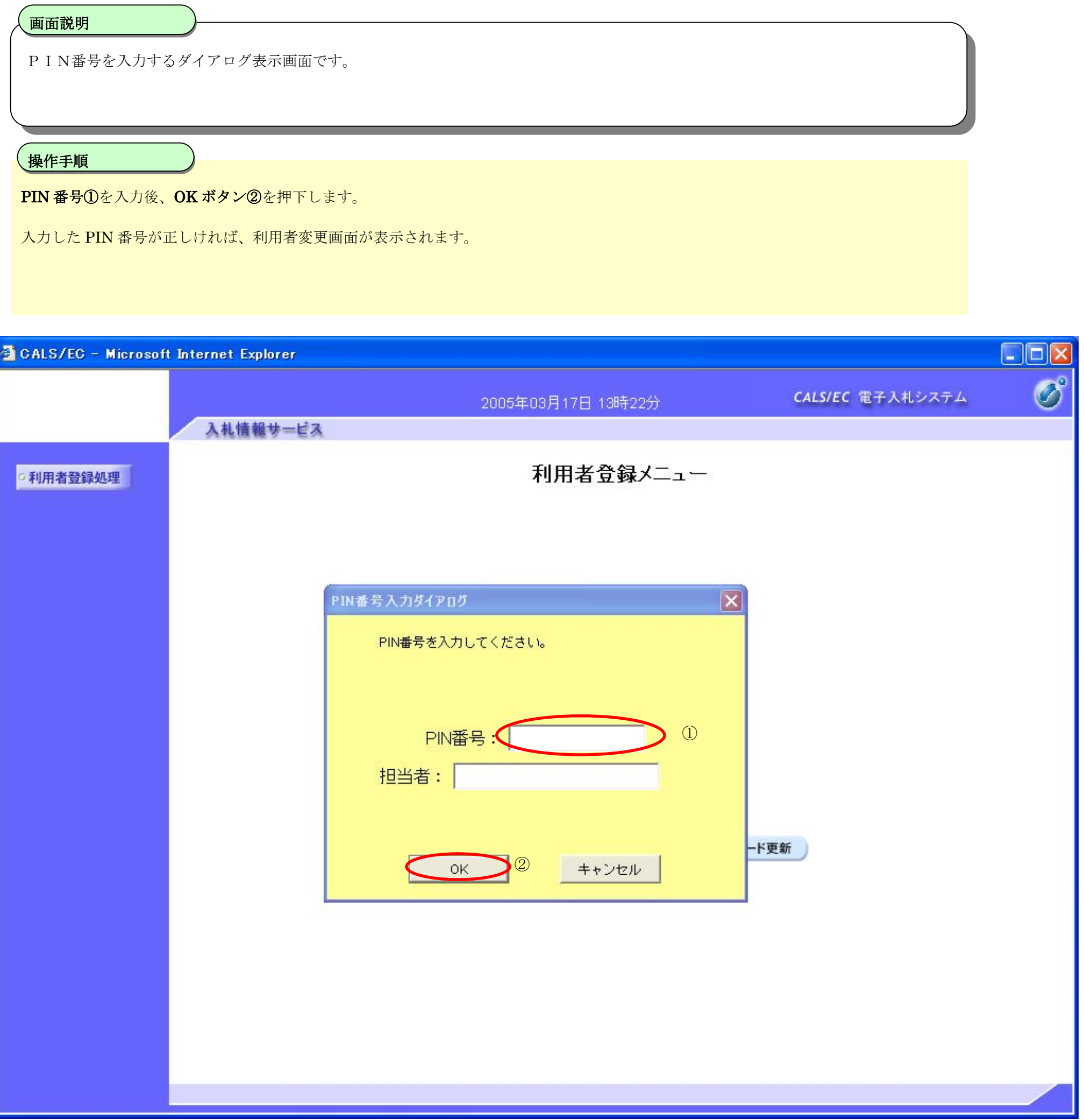

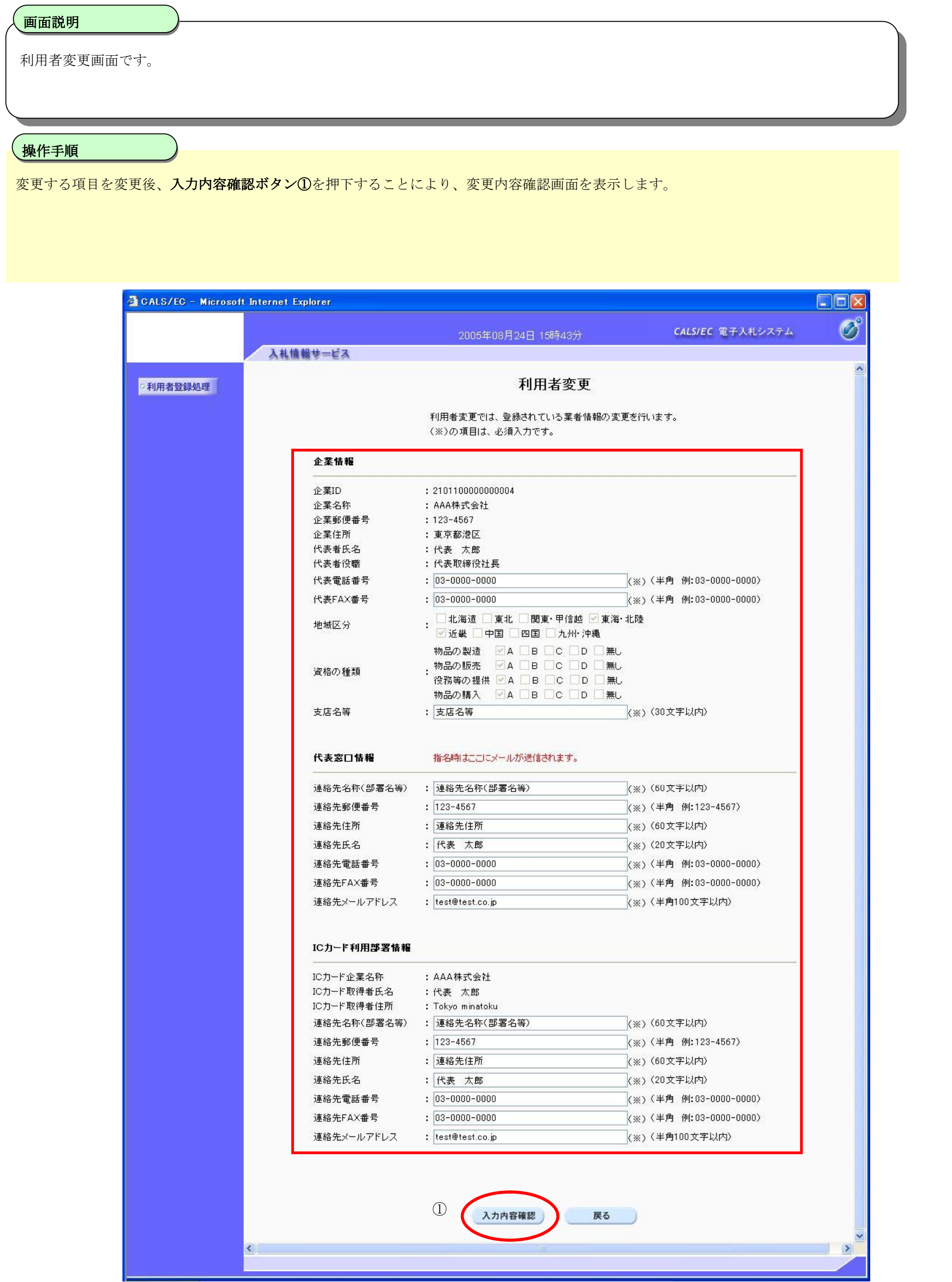

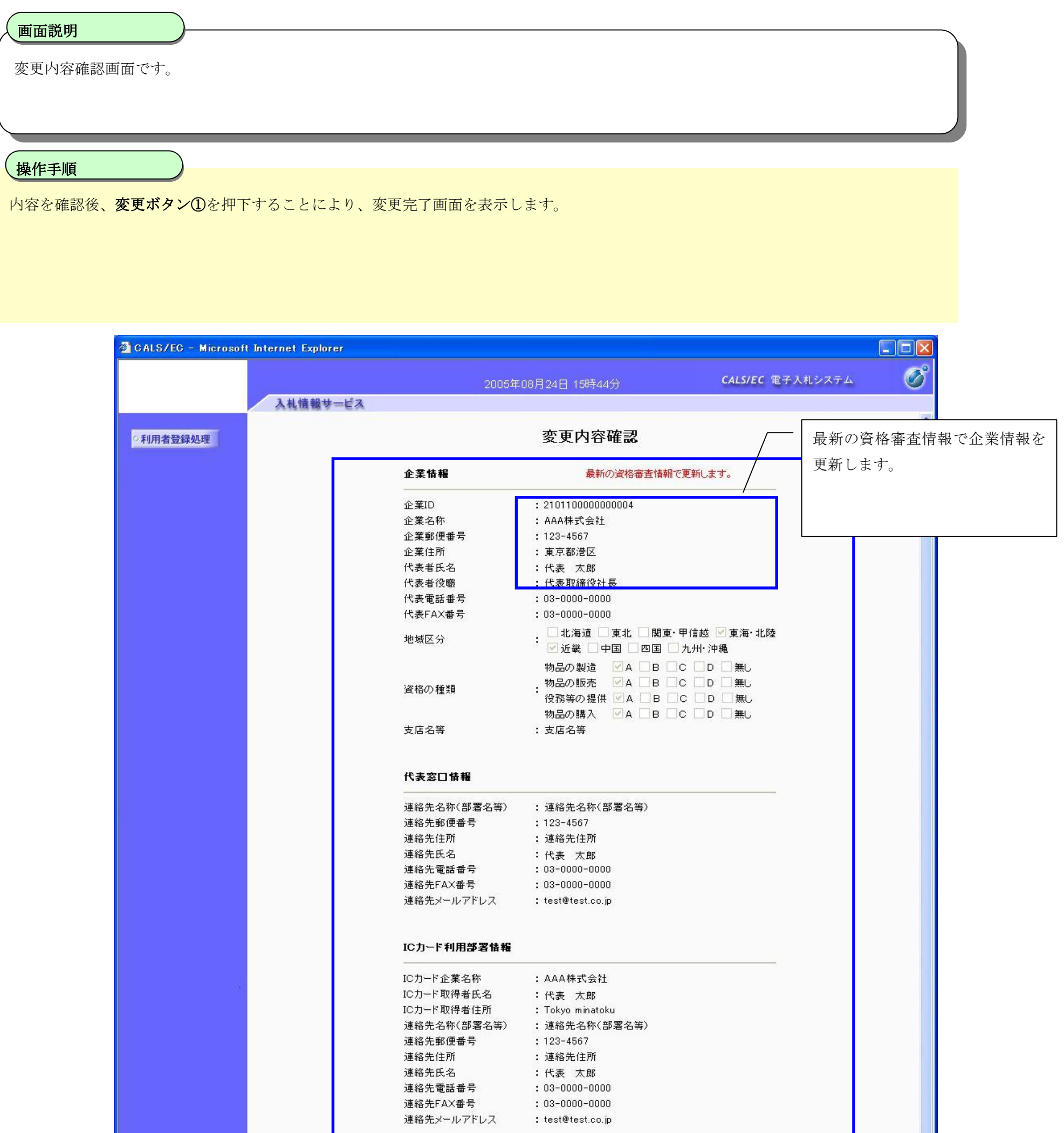

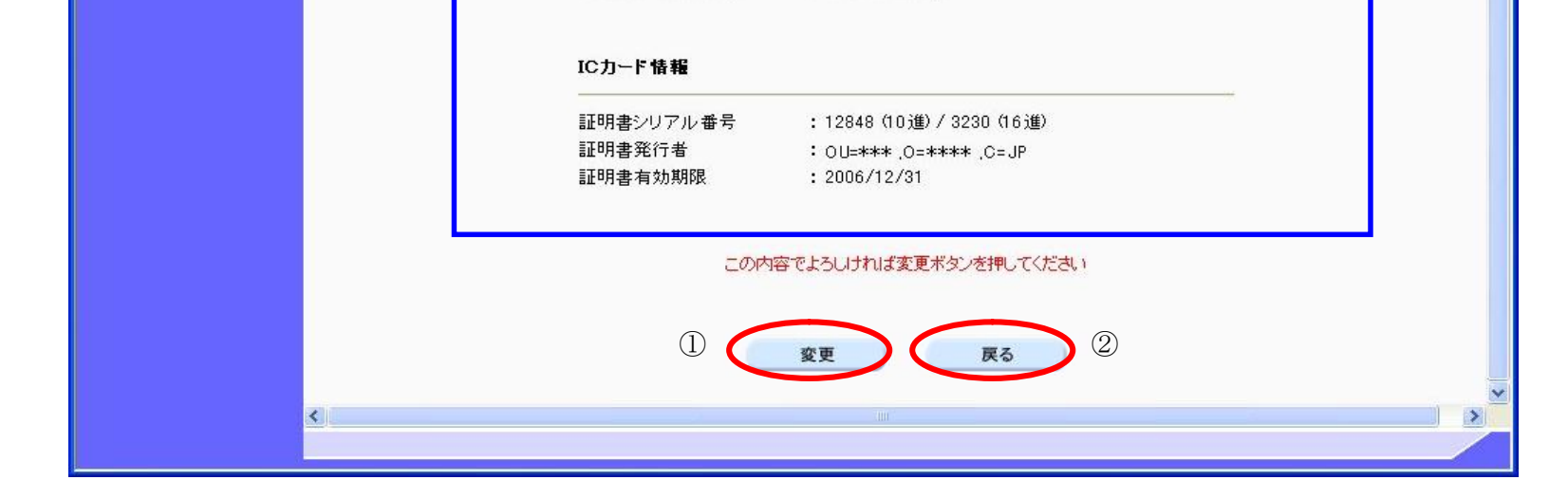

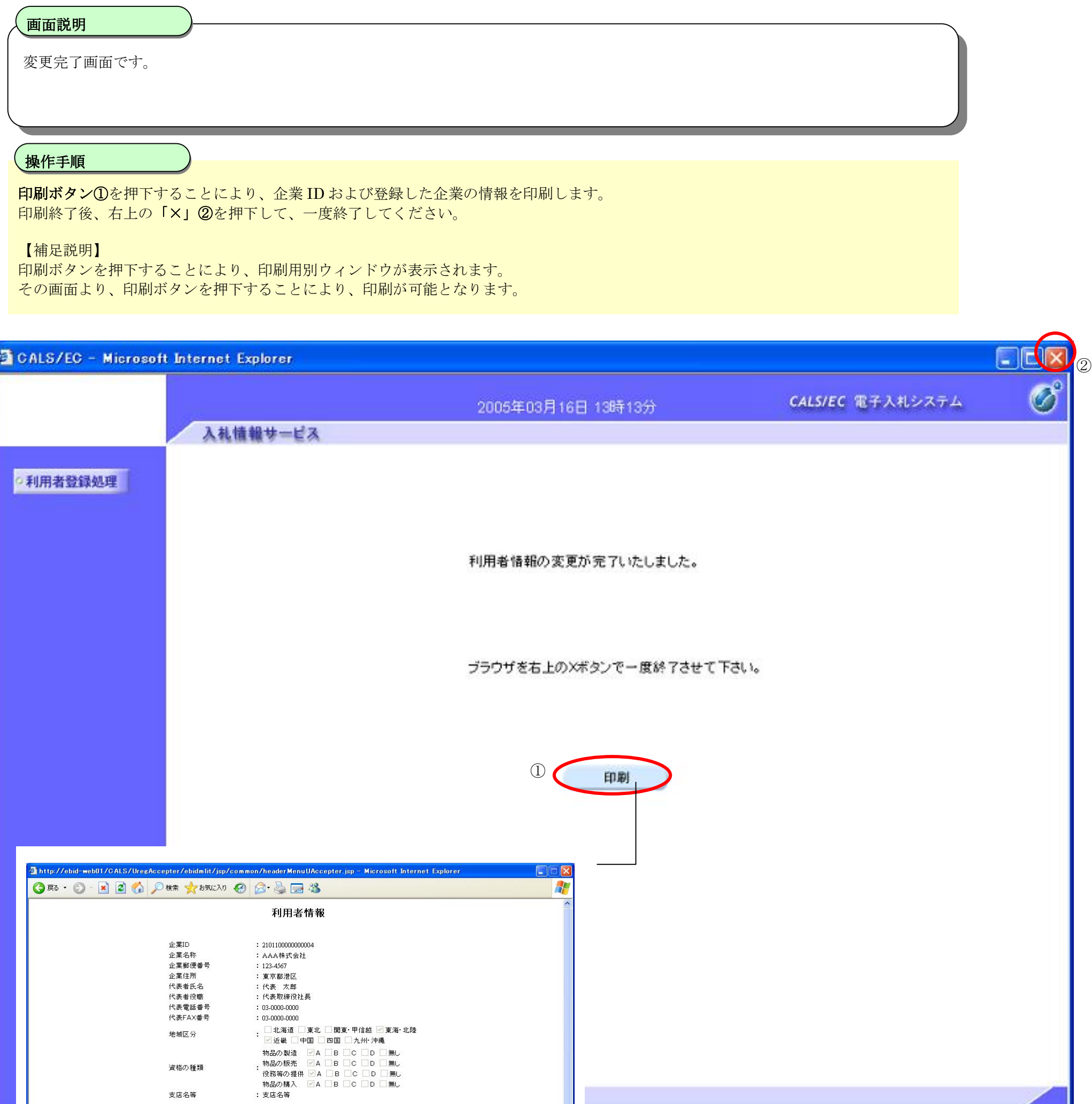

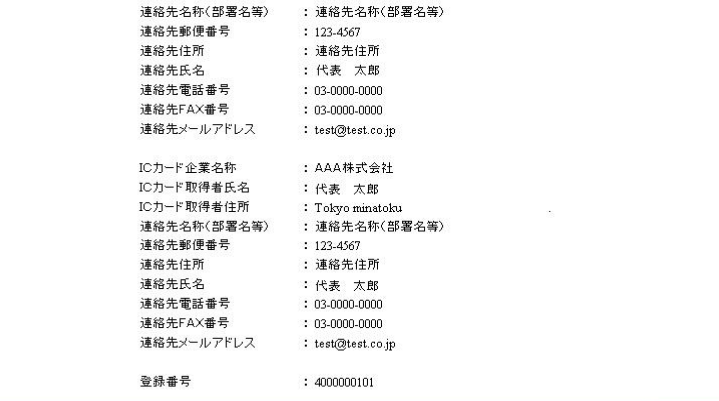

支店名等

г

# **2.1.6.**ICカードの更新

## ICカードの更新をするには?

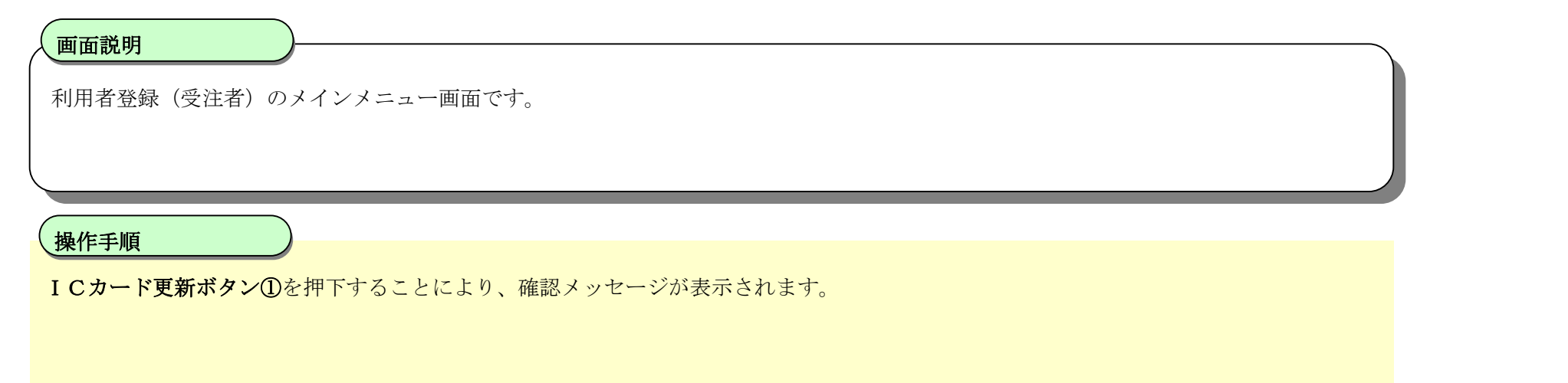

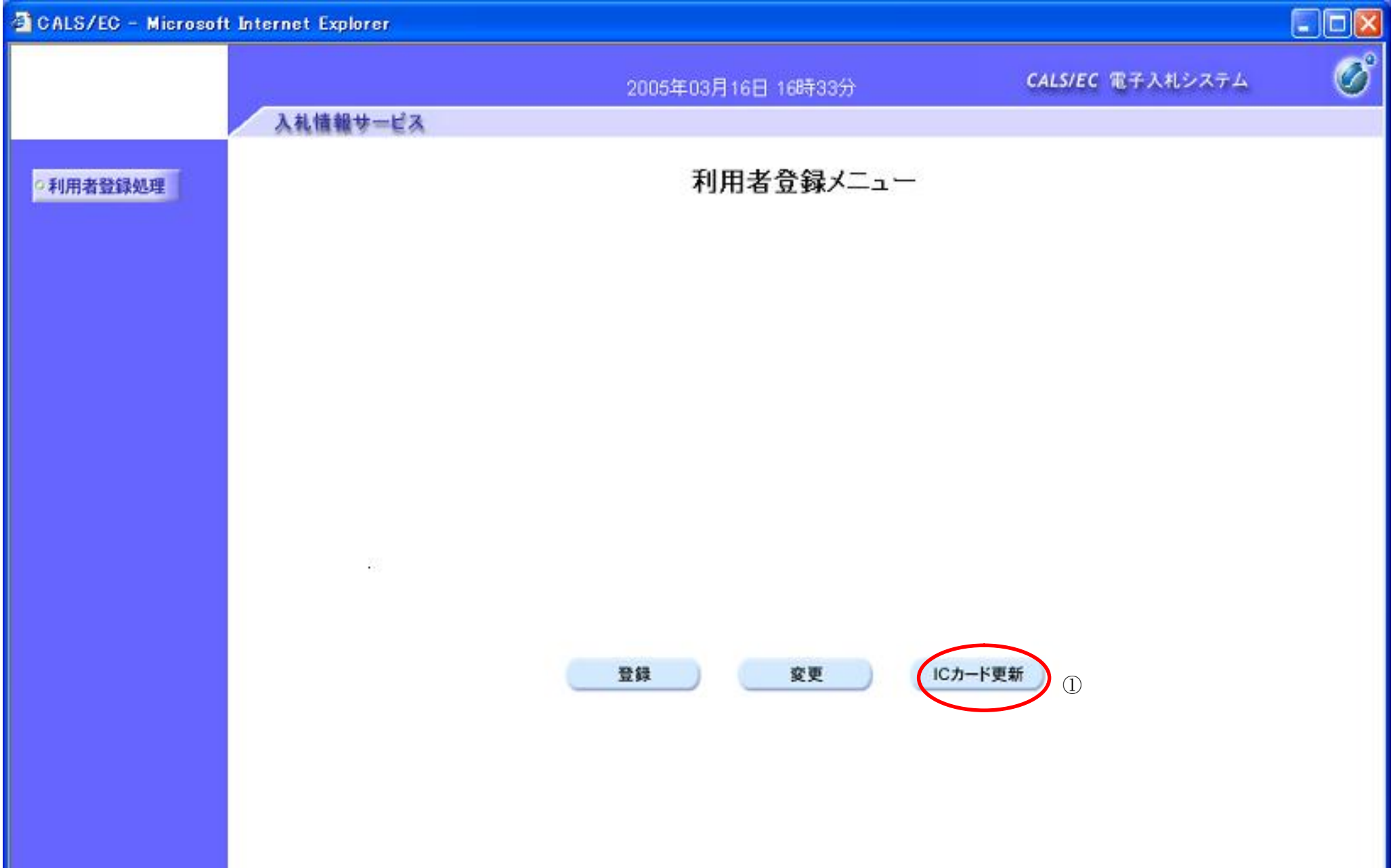

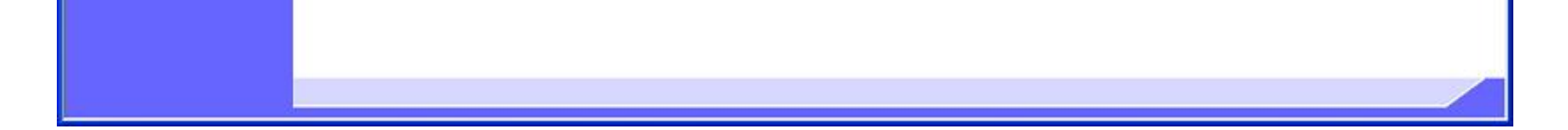

#### ICカードの更新をするには?

# 確認メッセージ表示画面です。 画面説明 I 現在使用している IC カードの挿入確認後、OK ボタン①を押下します 正しくセットされていれば、PIN 番号入力ダイアログが表示されます。 操作手順

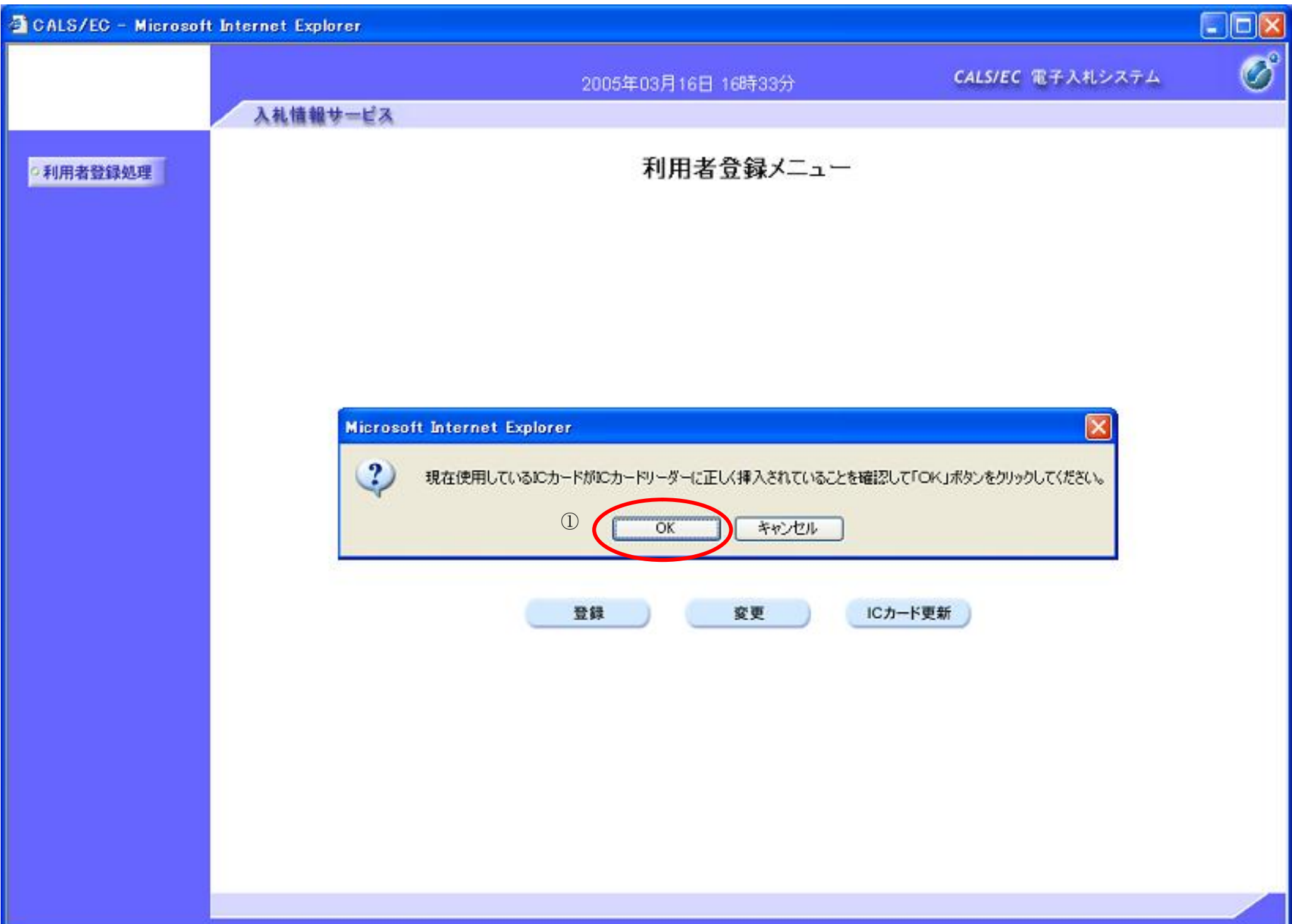

## ICカードの更新をするには?

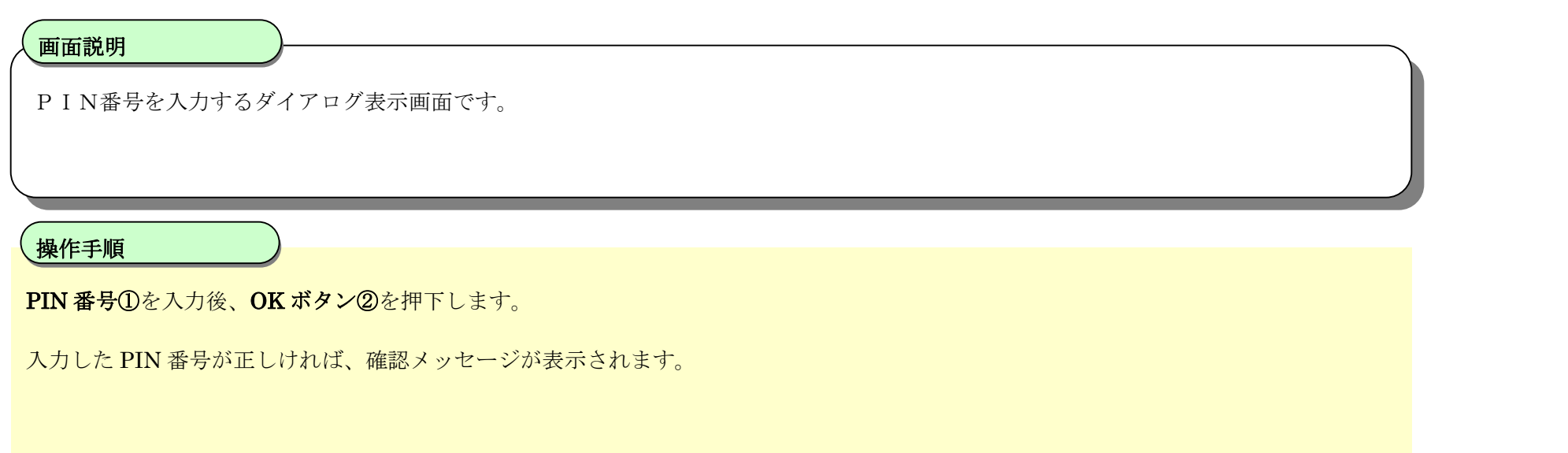

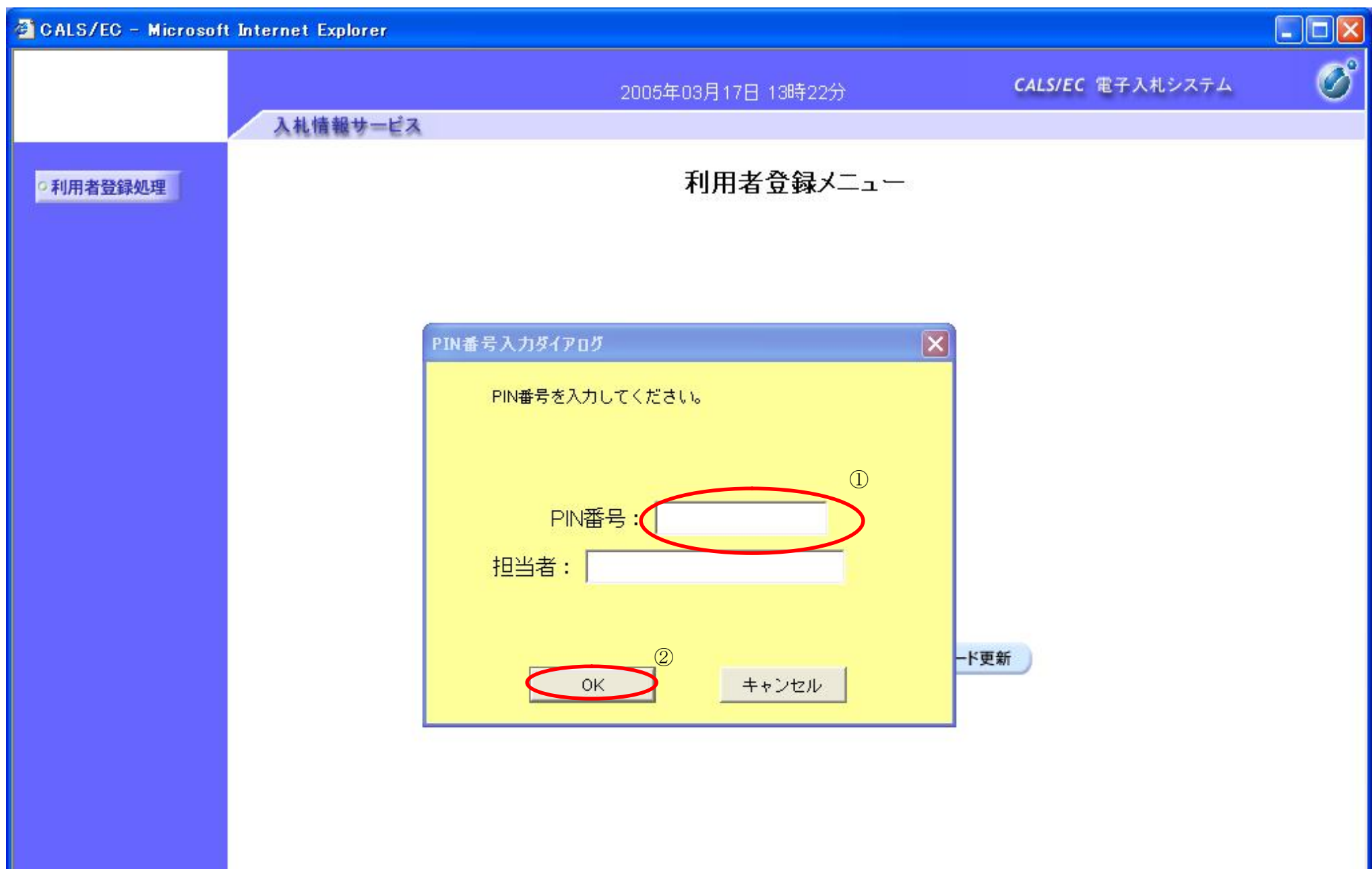

#### ICカードの更新をするには?

# 確認メッセージ表示画面です。 画面説明 I 新しく使用する IC カードの挿入確認後、OK ボタン①を押下します。 正しくセットされていれば、PIN 番号入力ダイアログが表示されます。 操作手順

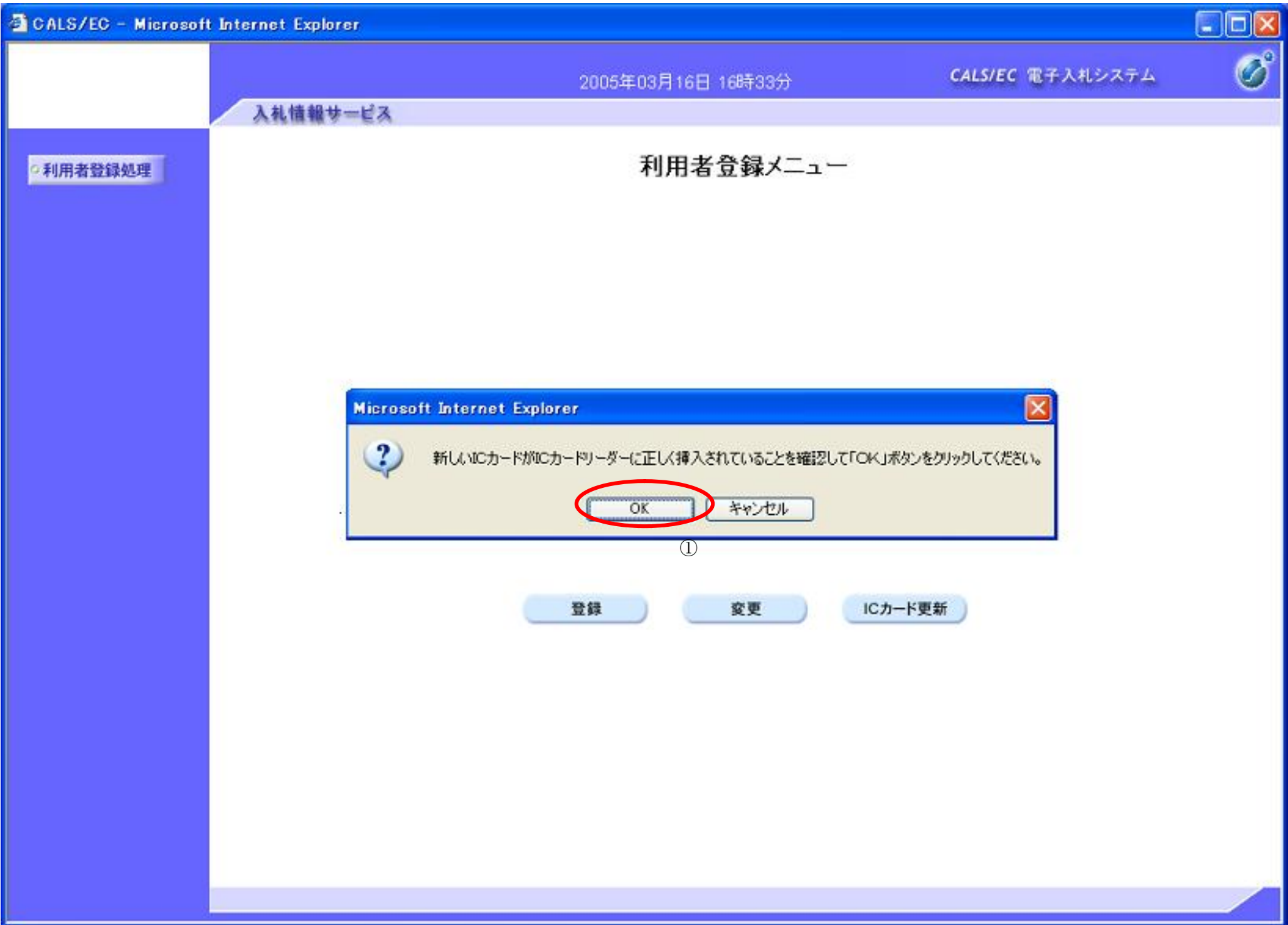

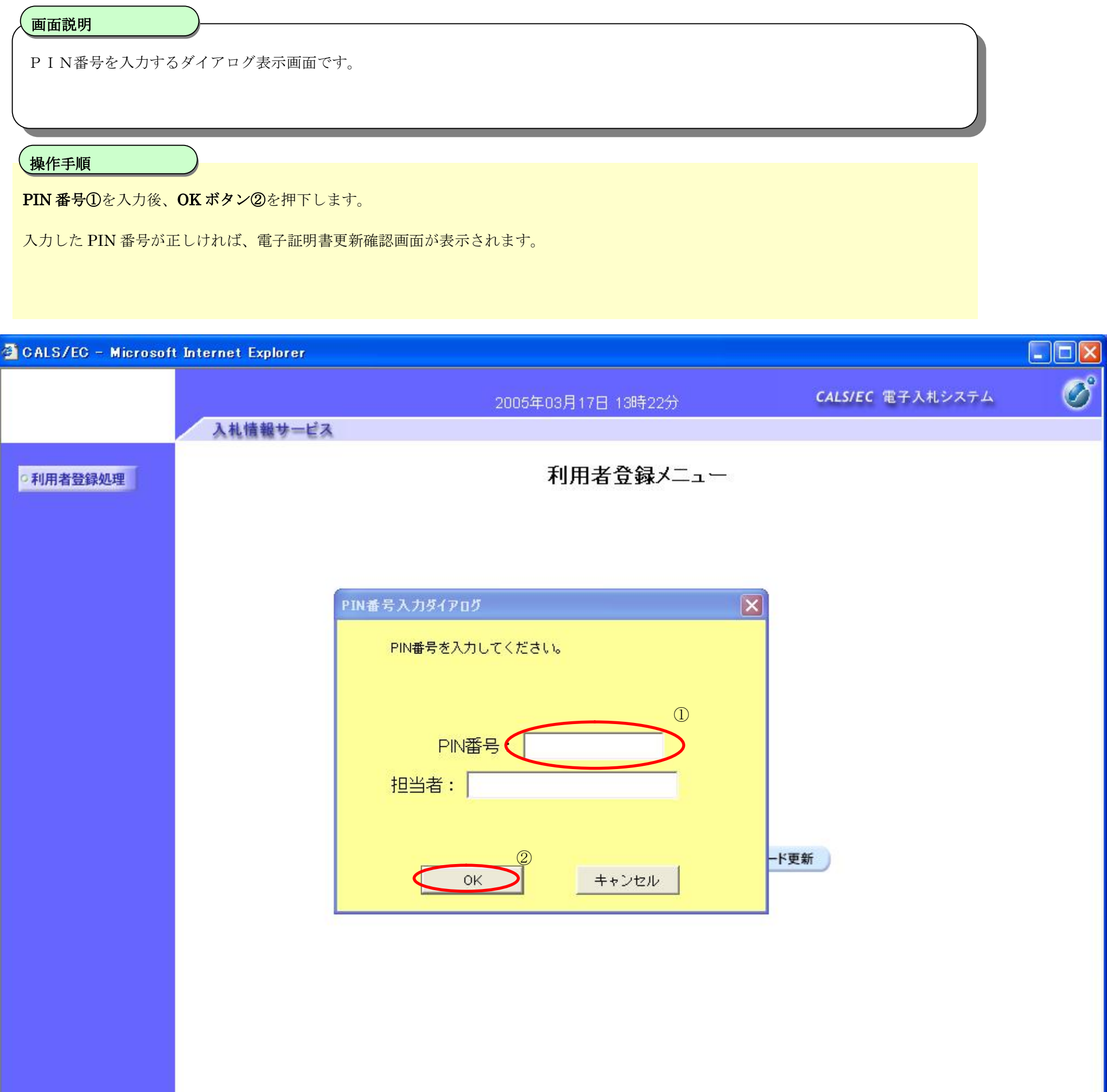

## ICカードの更新をするには?

#### ICカードの更新をするには?

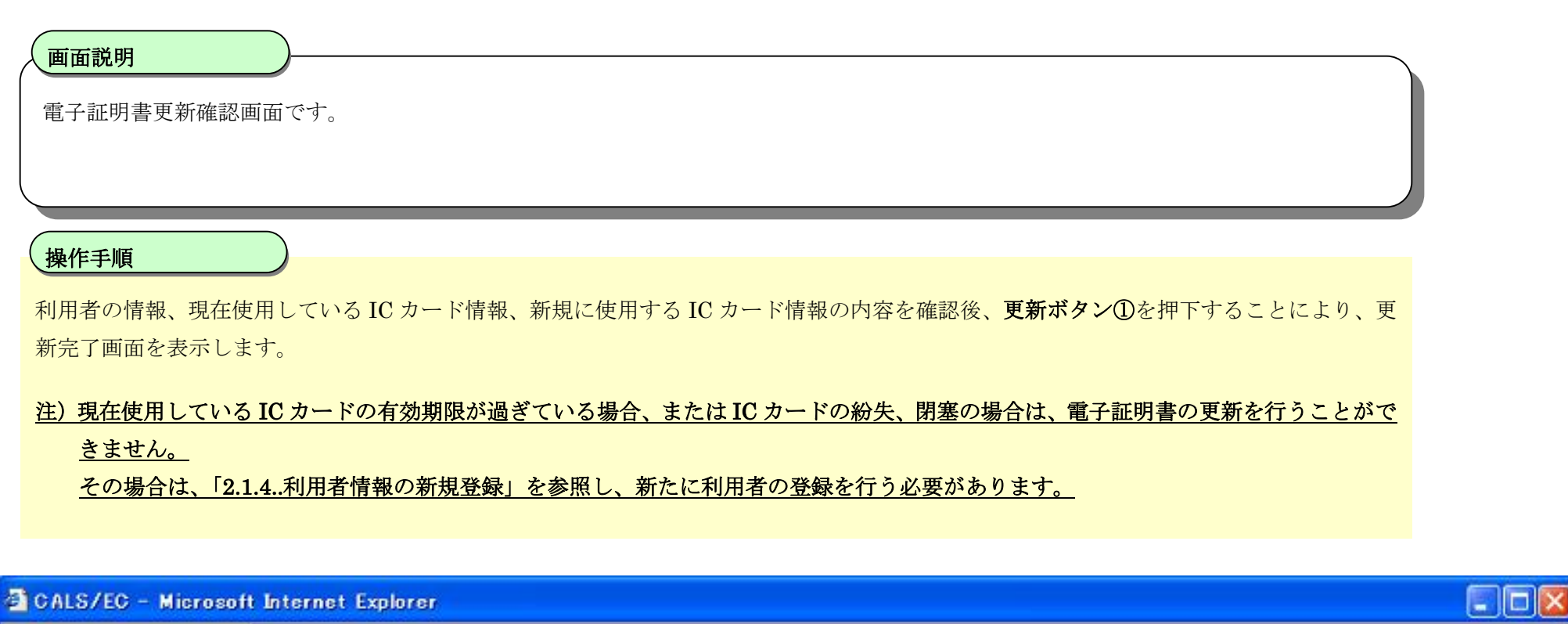

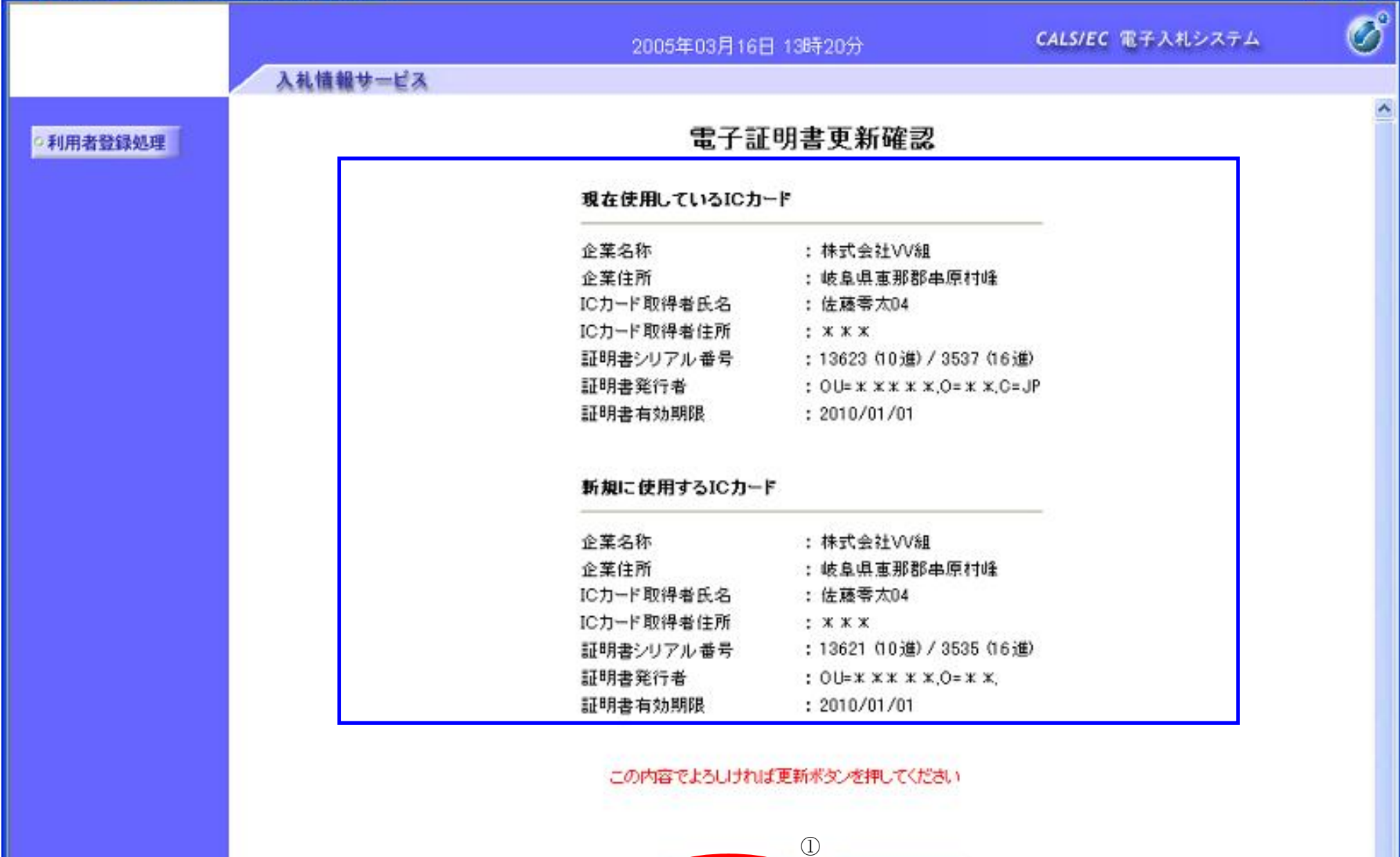

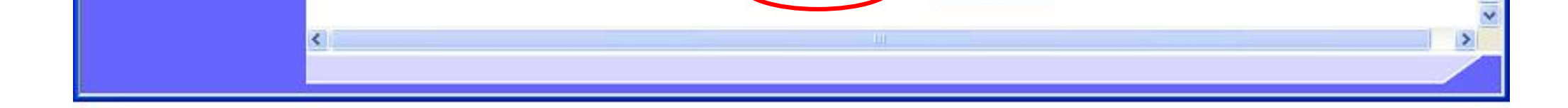

更新

戻る

## I Cカードの更新をするには?

電子調達 SaaS 電子入札(利用者登録)操作マニュアル ~受注者編~

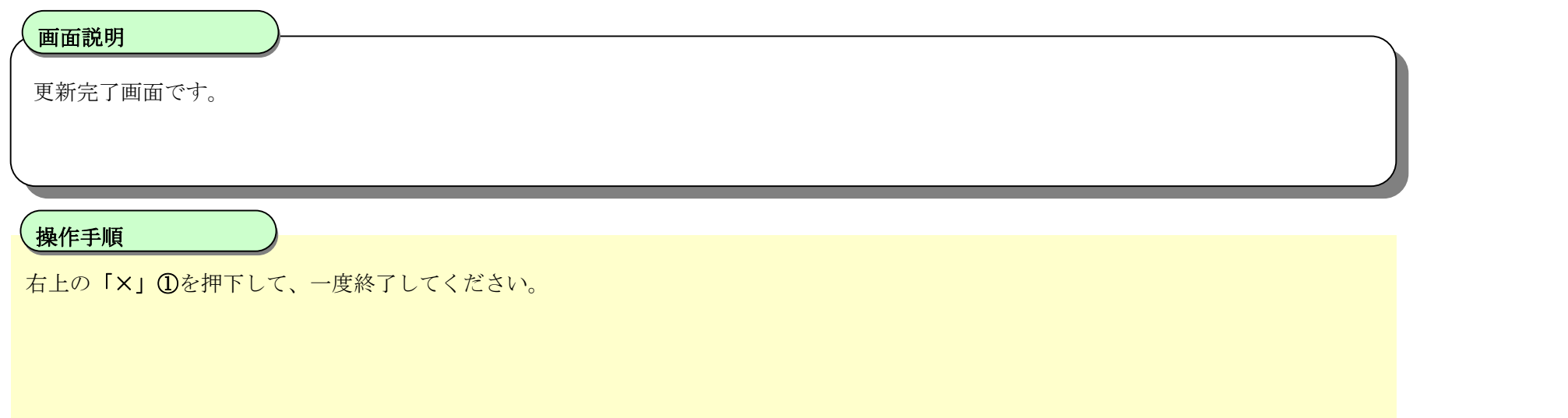

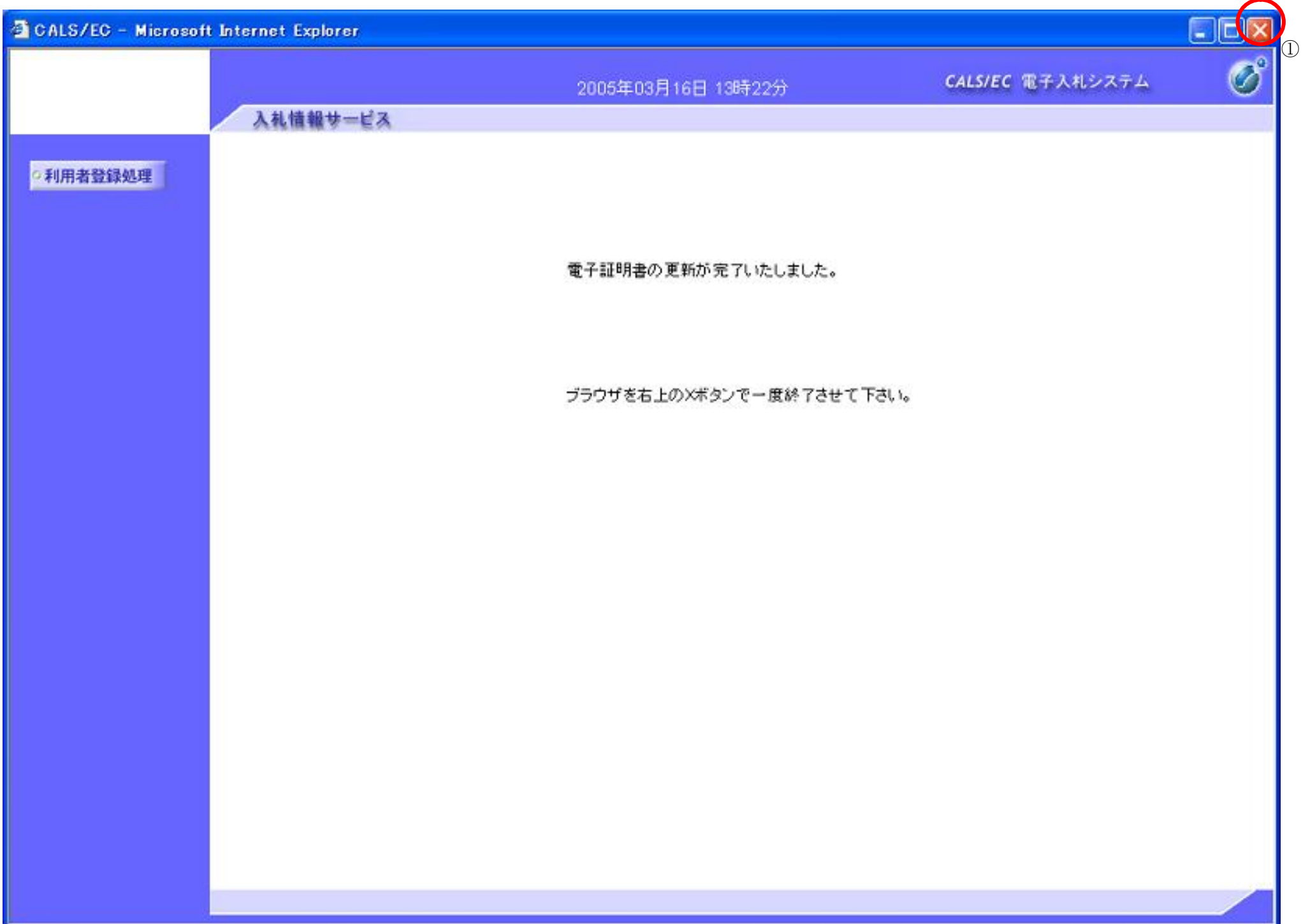